# Canon

# SELPHY CP1000

KOMPAKTOWA DRUKARKA FOTOGRAFICZNA

# Instrukcja obsługi

## **POLSKI**

- **•** Zanim zaczniesz używać drukarkę przeczytaj uważnie całą instrukcję obsługi, a zwłaszcza "Uwagi dotyczące bezpieczeństwa".
- **•** Przeczytaj uważnie niniejszą instrukcję, aby zapewnić prawidłową obsługę drukarki.
- **•** Zachowaj instrukcję, aby móc z niej skorzystać w przyszłości.
- **•** Kliknij przyciski znajdujące się po prawej stronie u dołu, aby przejść do innych stron.
- **D**: Następna strona
- **O**: Poprzednia strona
- Strona przed kliknięciem odnośnika
- **•** Aby przejść do początku rozdziału, kliknij tytuł rozdziału po prawej stronie.

Ze strony tytułowej rozdziału można przejść do danego zagadnienia, klikając jego tytuł.

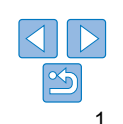

**Spis treści**

**Okładka**

**Nazwy części**

**Podstawowe czynności**

**Ustawienia drukowania**

**Drukowanie przez kabel USB**

**Rozwiązywanie problemów**

#### Zawartość opakowania

Sprawdź dokładnie, czy w opakowaniu drukarki znajdują się wszystkie spośród pokazanych poniżej elementów. Jeśli czegoś brakuje, skontaktuj się ze sprzedawcą.

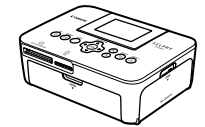

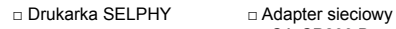

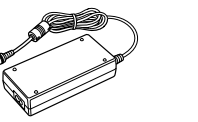

CA-CP200 B □ Kabel zasilający

□ Moduł

□ Pokrywa

□ Pokrywa zabezpieczająca przed kurzem<br>(na przód)\*

**September 1988** 

# **Tusz i Papier (sprzedawane osobno)** Okładka

Przed użyciem drukarki należy zakupić zestaw tuszu i papieru.

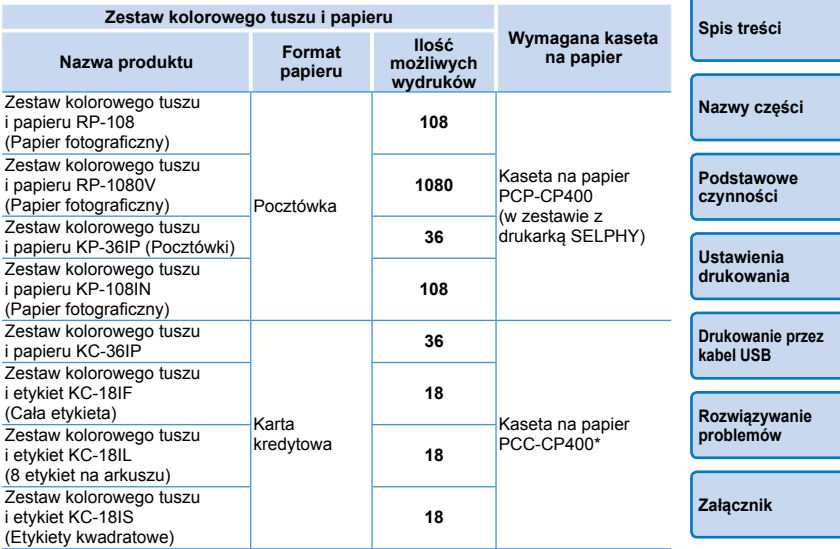

\* Zakup z zestawem kolorowego tuszu i papieru.

Dostępność akcesoriów zależy od danego regionu.

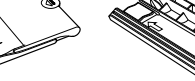

\* Może być niedostępny na niektórych rynkach.

□ Kaseta na papier PCP-CP400 czyszczący\*

• Zawartość obejmuje druki.

zabezpieczająca przed kurzem (na tył)\*

#### Przed użyciem

- **•** Zdjęcia drukowane za pomocą tej drukarki mogą być wykorzystywane dla osobistej przyjemności. Nieupoważniony wydruk materiałów chronionych prawem autorskim jest zakazany.
- **•** Informacje na temat gwarancji drukarki lub Obsługi Klienta Canon można znaleźć w informacjach gwarancyjnych dostarczonych wraz z zestawem instrukcji użytkownika drukarki.
- **•** Monitor LCD drukarki wyprodukowano zgodnie z wyjątkowo precyzyjnymi standardami. Ponad 99,99% pikseli działa zgodnie z założeniami. W rzadkich przypadkach niektóre piksele mogą działać nieprawidłowo lub wyglądać jak czerwone lub czarne punkty. Nie wpływa to na jakość wydruków i nie jest awarią.
- **•** W chwili zakupu drukarki monitor LCD może być zasłonięty cienką folią ochronną. Należy ją usunąć przed użyciem drukarki.

#### Oznaczenia stosowane w tej instrukcji

- **•** W niniejszej instrukcji ta drukarka jest dalej określana jako "SELPHY" lub "drukarka".
- **•** Do przedstawienia przycisków drukarki SELPHY w tekście tej instrukcji wykorzystywane są dalej ikony Szczegółowe informacje opisane są w części "Elementy sterujące" (QQ6).
- **•** Tekst oraz ikony ekranowe są wyświetlane w nawiasach kwadratowych [ ].
- **•** : oznacza ważną informację
- **•** : oznacza wskazówki oraz informacje zaawansowane.
- **<u><b>Exx:**</u> Strony z informacjami powiązanymi (na tym przykładzie "xx" oznacza numer strony).
- **•** W instrukcji zakłada się, że funkcje drukarki są zgodne z ustawieniami domyślnymi.
- **•** Dla wygody wszystkie obsługiwane karty pamięci określane są jako "karta pamięci".

#### Uwagi dotyczące bezpieczeństwa **Przedp**okładka

- **•** Zanim zaczniesz używać drukarkę, przeczytaj uważnie wszystkie uwagi wymienione poniżej. Zawsze stosuj drukarkę zgodnie z jej przeznaczeniem.
- **•** Celem wymienionych poniżej uwag na temat bezpieczeństwa jest zapobieganie zranieniu użytkowników drukarki oraz jej zniszczeniu bądź uszkodzeniu.
	- **•** Przeczytaj również uważnie instrukcje obsługi wszystkich sprzedawanych osobno akcesoriów do drukarki.

Ostrzeżenie Symbol ten oznacza ryzyko zgonu lub ciężkiego urazu.

**• Przechowuj tę drukarkę poza zasięgiem dzieci.**

Przypadkowe owinięcie kabla sieciowego wokół szyi dziecka może doprowadzić do jego uduszenia.

- **• Stosuj jedynie zalecane źródła zasilania.**
- **• Nie próbuj rozbierać, przerabiać ani ogrzewać drukarki. • Unikaj upuszczania drukarki albo przykładania do niej dużej energii**
- **mechanicznej. • Aby zminimalizować ryzyko urazu, nie dotykaj wnętrza drukarki,**
- **która została upuszczona albo uszkodzona w inny sposób. • Natychmiast zaprzestań używania drukarki, z której wydostaje się**
- **dym lub dziwny zapach i która nie pracuje w normalny sposób. • Nigdy nie stosuj do czyszczenia drukarki rozpuszczalników**
- **organicznych, benzyny ani alkoholu.**
- **• Nigdy nie dopuszczaj do kontaktu drukarki z wodą lub innymi płynami. • Unikaj sytuacji, w których do wnętrza drukarki mogą dostać się ciała obce.**
- Może to spowodować zwarcie elektryczne i wywołać pożar.

Jeśli do wnętrza drukarki dostanie się płyn, odłącz ją od prądu i skontaktuj się z jej sprzedawcą lub serwisem firmy Canon.

**• Nigdy nie dotykaj drukarki ani wtyczki kabla sieciowego w czasie burzy z piorunami.**

Może to spowodować zwarcie elektryczne i wywołać pożar. Niezwłocznie przestań używać drukarki i oddal się od niej.

**Spis treści**

**Nazwy części**

**Podstawowe czynności**

**Ustawienia drukowania**

**Drukowanie przez kabel USB**

**Rozwiązywanie problemów**

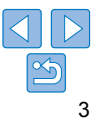

- **• Regularnie odłączaj drukarkę od sieci elektrycznej i czyść suchą ściereczką kabel sieciowy i jego wtyczki, na których mogły się zgromadzić zanieczyszczenia.**
- **• Nie dotykaj kabla sieciowego mokrymi rękami.**
- **• Nie używaj drukarki, jeśli jej zużycie prądu przekracza możliwości sieci w danym pomieszczeniu. Nie używaj jej, jeśli kabel sieciowy jest uszkodzony albo wtyczka nie pasuje do gniazdka.**
- **• Unikaj kontaktu metalowych przedmiotów (np. spinaczy czy kluczy) z częściami gniazd i wtyczek.**
- **• Nie przecinaj kabla sieciowego ani nie kładź na nim żadnych ostrych i ciężkich przedmiotów.**

Może to spowodować zwarcie elektryczne i wywołać pożar.

**• Jeśli płyta CD-ROM jest dostarczona, nie należy odtwarzać jej odtwarzaczach CD, które nie obsługują płyt CD-ROM.**

Odtwarzanie płyt CD-ROM w odtwarzaczach muzycznych płyt CD z zastosowaniem słuchawek może doprowadzić do uszkodzenia słuchu. Ponadto odtwarzanie płyt CD-ROM w muzycznym odtwarzaczu CD może doprowadzić do uszkodzenia głośników.

Uwaga Symbol ten oznacza ryzyko urazu.

- **• Nie wkładaj dłoni do wnętrza drukarki.**
- **• Postaw drukarkę SELPHY w bezpiecznym miejscu, aby wykluczyć możliwość potknięcia się o kabel sieciowy.**

Może to bowiem doprowadzić do urazu lub uszkodzenia drukarki.

**• Unikaj umieszczania drukarki w następujących miejscach: • miejsca o dużym nasłonecznieniu • miejsca o wysokiej temperaturze przekraczającej 40°C**

**• miejsca wilgotne i zakurzone • miejsca narażone na silne wibracje** Może to spowodować rozgrzanie i uszkodzenie drukarki lub zasilacza, a w konsekwencji porażenie prądem elektrycznym, poparzenie, uraz bądź pożar. Wysokie temperatury mogą doprowadzić do deformacji obudowy drukarki lub zasilacza.

#### **Uwaga** Symbol ten oznacza ryzyko uszkodzenia drukarki. **Zalichala z brokładka**

- **• Odłącz kabel od gniazda sieciowego kiedy nie używasz drukarki.**
- **• Nie kładź niczego, na przykład serwet lub ręczników, na pracującej drukarce.**

Jeżeli drukarka jest włączona przez dłuższy czas, może dojść do wzrostu temperatury w jej wnętrzu, a w rezultacie do zaburzenia jej pracy i powstania pożaru.

**• Nie używaj ponownie papieru do druku, nawet jeżeli obraz został wydrukowany na fragmencie arkusza, a pozostała jego część jest pusta (jak na poniższej ilustracji).**

Ponowne zastosowanie papieru do druku może spowodować uszkodzenie drukarki, jeśli wystąpi zator papieru bądź arkusz tuszowy przylgnie do papieru.

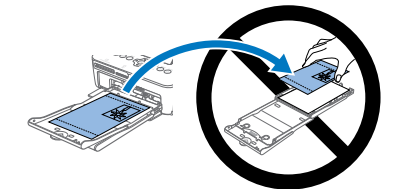

**• Nie odłączaj drukarki podczas drukowania.**

W razie przypadkowego odłączenia drukarki podczas drukowania włącz ją ponownie i poczekaj na wysunięcie papieru. W przypadku zatoru papieru, którego nie można usunąć, skontaktuj się ze sprzedawcą lub serwisem firmy Canon. Nie usuwaj zaciętego papieru siłą. Może to spowodować uszkodzenie drukarki.

**• Nie używaj drukarki w pobliżu silników bądź urządzeń wytwarzających silne pole magnetyczne, ani w miejscach zapylonych.**

Może to spowodować uszkodzenie lub nieprawidłowe działanie drukarki.

**Spis treści**

**Nazwy części**

**Podstawowe czynności**

**Ustawienia drukowania**

**Drukowanie przez kabel USB**

**Rozwiązywanie problemów**

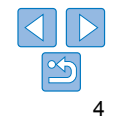

#### Spis treści

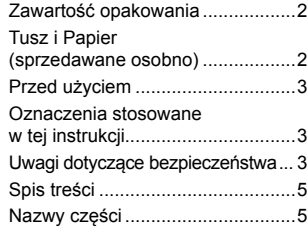

#### Podstawowe czynności ... 7

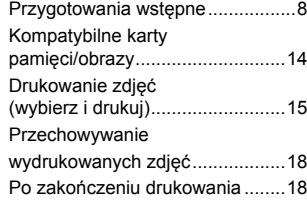

#### Ustawienia drukowania. 20

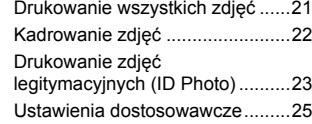

## Drukowanie przez

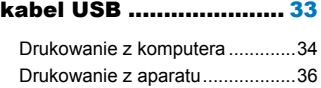

#### Rozwiązywanie problemów ..................... 38

#### Załącznik........................ 42

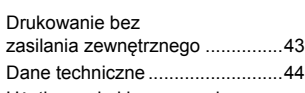

Użytkowanie i konserwacja drukarki ........................................46

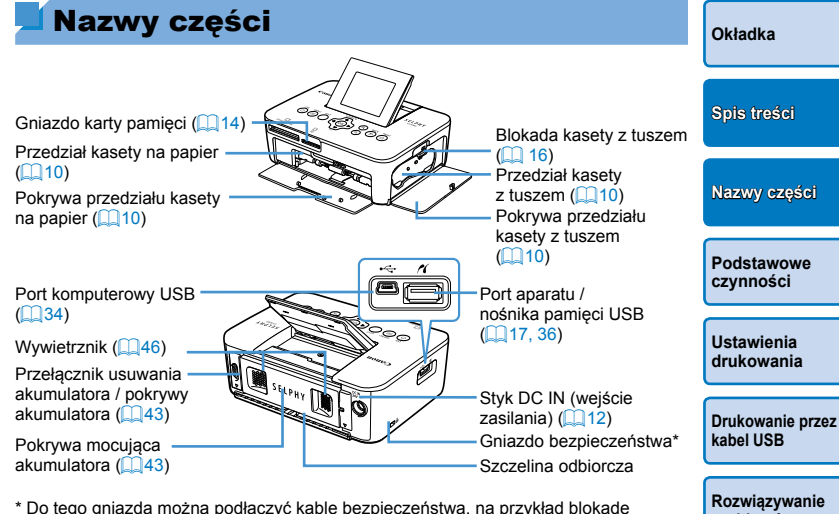

\* Do tego gniazda można podłączyć kable bezpieczeństwa, na przykład blokadę Kensington.

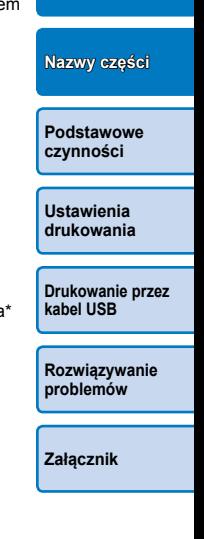

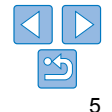

#### Elementy sterujące

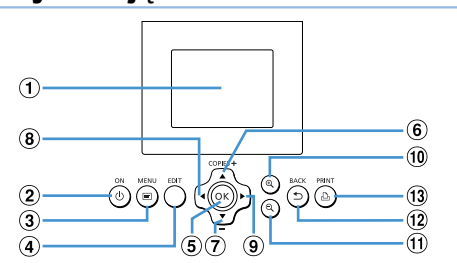

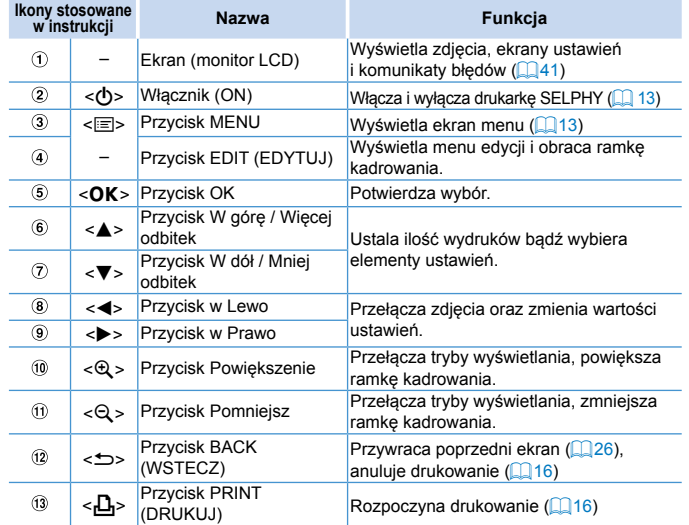

### Informacje wyświetlane na ekranie

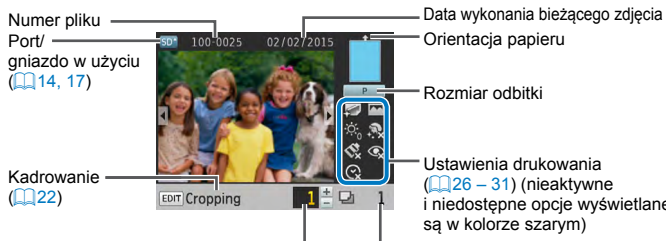

Wydruki aktualnego zdjęcia Łączna liczba odbitek

## **Przełączanie trybu ekranu**

Naciśnij przycisk < $\mathcal{A}$ >, aby włączyć tryb pełnoekranowy z wyższą rozdzielczością. Obszar wydruku jest obrysowany. Naciśnij przycisk <0>, aby przywrócić tryb pojedynczego zdjęcia. Naciśnij przycisk <Q>, aby wyświetlić dziewięć zdjęć jednocześnie. Naciśnij przycisk <ዲ>, aby przywrócić tryb pojedynczego zdjęcia.

**Okładka**

**Spis treści**

#### **Nazwy części**

**Podstawowe czynności** i opcje wyświetlane

**Ustawienia drukowania**

**Drukowanie przez kabel USB**

**Rozwiązywanie problemów**

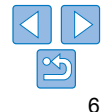

# Podstawowe czynności

Ten rozdział zawiera opis podstawowych czynności związanych z drukowaniem, takich jak przygotowanie drukarki, wybór zdjęć na karcie pamięci oraz określanie liczby odbitek.

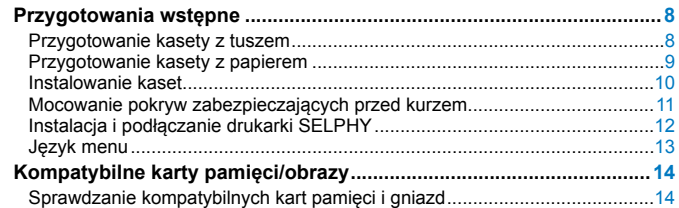

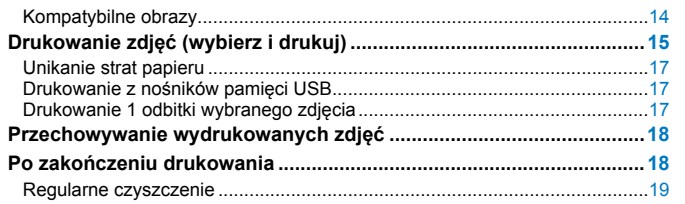

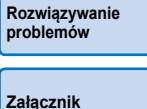

**Okładka**

**Spis treści**

**Nazwy części**

**Podstawowe czynności**

**Ustawienia drukowania**

**Drukowanie przez kabel USB**

#### Przygotowania wstępne

Wykonaj poniższe przygotowania do druku. Na przykładzie pokazano użycie zestawu tuszu kolorowego i papieru formatu pocztówkowego (sprzedawane osobno,  $\Box$ 2), jednakże przygotowania do druku w innych formatach są analogiczne.

Uważaj, by nie zakurzyć arkuszy tuszowych ani papieru, ponieważ może to spowodować powstanie linii na wydrukowanych zdjęciach lub uszkodzenie drukarki  $($ 4).

#### Przygotowanie kasety z tuszem

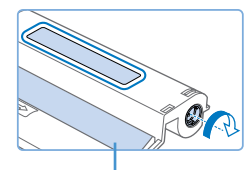

Arkusz tuszowy

**arkusz tuszowy. • Przytrzymaj kasetę z tuszem, nie** 

dotykając arkusza tuszowego i sprawdź, czy wybrany format papieru do druku odpowiada formatowi wskazanemu na kasecie z tuszem (pocztówka, karta kredytowa itp.).

**Sprawdź kasetę z tuszem oraz** 

● Sprawdź, czy arkusz tuszowy jest napięty. Luźny arkusz tuszowy może rozedrzeć się podczas wkładania. Jeżeli arkusz tuszowy jest poluzowany, przekręć kółko zgodnie z rysunkiem.

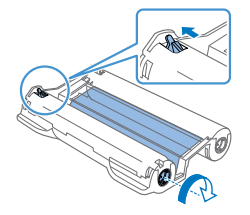

z W przypadku kasety z tuszem, która posiada blokadę na spodzie, wciśnij blokadę (zgodnie z rysunkiem) w celu jej zwolnienia podczas obracania kółka do napinania arkusza.

- **•** Nie obsługuj kasety z tuszem mokrymi rękoma. Nie dopuszczaj do  $\mathbf{I}$ zakurzenia lub zabrudzenia arkusza tuszowego. Zabrudzenia lub wilgoć mogą spowodować linie na zdjęciach, słabą jakość wydruku, rozdarcie arkusza tuszowego, brak możliwości wydruku bądź uszkodzenie drukarki ( $\Box$ 4).
	- **•** Podczas napinania arkusza obracaj kółko delikatnie do chwili, gdy arkusz będzie napięty. Użycie nadmiernej siły lub nadmierne przekręcenie może spowodować rozdarcie arkusza tuszowego, brak możliwości wydruku bądź wyczerpanie tuszu w drukarce SELPHY przed wyczerpaniem papieru.
	- **•** Nie używaj ponownie zużytej kasety z tuszem, ponieważ może to spowodować awarię bądź nieprawidłowe działanie drukarki.

**Okładka**

**Spis treści**

**Nazwy części**

**Podstawowe czynności**

**Ustawienia drukowania**

**Drukowanie przez kabel USB**

**Rozwiązywanie problemów**

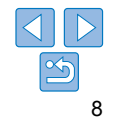

#### Przygotowanie kasety z papierem

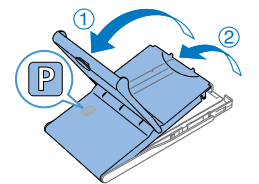

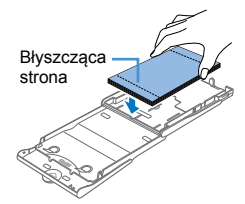

#### *1* **Sprawdź format papieru.**

- **•** Sprawdź, czy format kasety z papierem (np. pocztówka, karta kredytowa) jest zgodny z formatem kasety z tuszem.
- *2* **Otwórz obie pokrywy.**
- $\bullet$  Istnieją dwie warstwy pokryw. W pierwszej kolejności otwórz pokrywę zewnętrzną  $(1)$ , a następnie pokrywę wewnętrzną  $(2)$ .
- *3* **Włóż papier.**
- z Włóż papier do kasety na papier.
- **·** Do kasety można włożyć najwyżej 18 arkuszy papieru. Jeśli włożysz więcej, drukarka może ulec uszkodzeniu lub nie działać prawidłowo. **• Trzymaj papier zgodnie z rysunkiem** i włóż go do drukarki błyszczącą stroną
- skierowaną do góry. (Nie dotykaj błyszczącej powierzchni papieru, może to bowiem wpłynąć na jakość wydruku.)

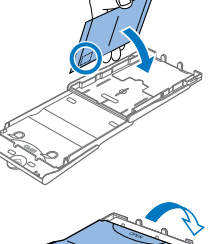

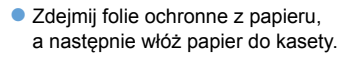

z W razie wydruku pocztówek z miejscem na znaczek, wkładaj papier do kasety zgodnie z rysunkiem.

#### **Nazwy części**

**Podstawowe czynności**

**Ustawienia drukowania**

**Spis treści**

**Okładka**

#### *4* **Zamknij wewnętrzną pokrywę.**

- Zamknij solidnie pokrywę wewnętrzną aż usłyszysz kliknięcie.
- Podczas drukowania zostaw zewnętrzną pokrywę otwartą.

**Drukowanie przez kabel USB**

**Rozwiązywanie problemów**

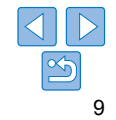

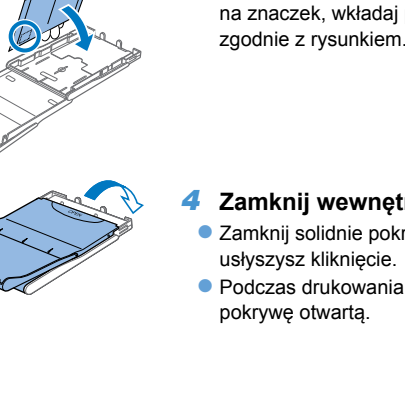

- **•** Ten produkt został zaprojektowany w sposób zapewniający  $(1)$ doskonałą wydajność z zastosowaniem oryginalnych zestawów tuszu i papieru przeznaczonych do drukarek SELPHY CP. Firma Canon nie ponosi żadnej odpowiedzialności za jakiekolwiek uszkodzenia produktu spowodowane zastosowaniem nieoryginalnych zestawów tuszu i papieru dla drukarek SELPHY CP.
	- **•** Aby uniknąć uszkodzenia drukarki lub jej wadliwego działania nigdy:
		- nie wkładaj papieru odwrotną stroną, tj. błyszczącą oraz tylną powierzchnią na odwrót
	- nie zginaj papieru ani nie odrywaj perforacji przed drukiem
	- nie stosuj papieru etykietowego, którego górna powierzchnia odkleja się lub jest częściowo wybrzuszona
	- nie pisz nic na papierze przed wydrukiem
	- nie stosuj ponownie papieru do druku na pustej powierzchni ( $\Box$ 4)
	- **•** Nie dotykaj sprężyn na kasecie na papier.

Przypadkowe zgięcie sprężyn może uniemożliwić prawidłowe podawanie papieru.

- **•** Jedna sprężyna jest przymocowana w środku powierzchni górnej na kasetach formatu karty kredytowej.
- **•** Nie dotykaj ani nie pocieraj papieru po stronie przeznaczonej do zadrukowania (błyszcząca powierzchnia). Nie obchodź się z papierem mokrymi rękami, ani nie dopuść do zakurzenia papieru. Zabrudzenia lub wilgoć mogą spowodować linie na zdjęciach, słabą jakość wydruku bądź nieprawidłowe działanie drukarki ( $\Box$ 4).

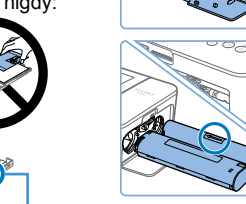

Sprężyny

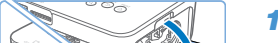

Instalowanie kaset

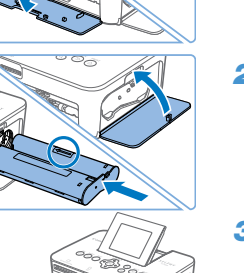

# *1* **Otwórz pokrywy.**

**· Otwórz pokrywy, za którymi instaluje się** kasety z tuszem i papierem.

## *2* **Włóż kasetę z tuszem.**

· Wsuń kasetę z tuszem do drukarki zgodnie z kierunkiem wskazywanym przez strzałkę aż usłyszysz kliknięcie.

• Zamknij pokrywę.

#### *3* **Włóż kasetę z papierem.**

z Upewnij się, że zewnętrzna pokrywa jest otwarta (QQ9) i wsuń całą kasetę w przeznaczone dla niej miejsce.

# **Nazwy części Ustawienia drukowania Podstawowe czynności**

**Okładka**

**Spis treści**

**Drukowanie przez kabel USB**

**Rozwiązywanie problemów**

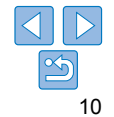

#### Mocowanie pokryw zabezpieczających przed kurzem

Zamocowanie pokryw zabezpieczających przed kurzem pomoże utrzymać papier w czystości oraz w stanie wolnym od kurzu. Należy pamiętać, że pokrywy zabezpieczające przed kurzem nie są uwzględnione w zestawie w niektórych regionach.

#### **Mocowanie i zdejmowanie pokrywy tylnej**

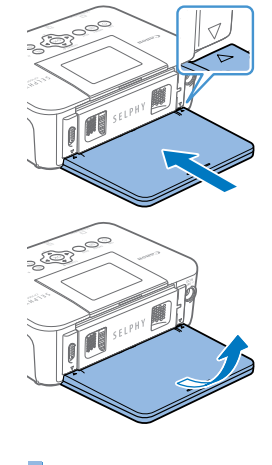

**• Włóż tylną pokrywę zabezpieczającą** przed kurzem zgodnie z rysunkiem poprzez dopasowanie do  $\triangle$  oznaczeń z tyłu drukarki.

**• Aby zdjąć pokrywę, najpierw unieś ją** do góry, aby zwolnić klapki, po czym pociągnij ją do siebie.

#### **Mocowanie i zdejmowanie pokrywy przedniej**

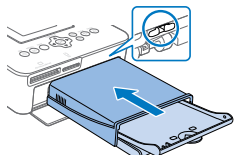

- z Włóż klapkę przedniej pokrywy zabezpieczającej przed kurzem zgodnie z rysunkiem.
- z Aby ją zdjąć, pociągnij ją do siebie.
- **•** Utrzymanie papieru w stanie wolnym od kurzu na zewnątrz lub w miejscach o dużym zapyleniu może być niemożliwe. Zwróć uwagę na miejsce użytkowania drukarki.
- Ø **•** Przechowuj pokrywy zabezpieczające przed kurzem w torbie lub innym pojemniku z dala od kurzu.
- **Nazwy części**

**Okładka**

**Spis treści**

**Podstawowe czynności**

**Ustawienia drukowania**

**Drukowanie przez kabel USB**

**Rozwiązywanie problemów**

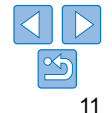

#### Instalacja i podłączanie drukarki SELPHY

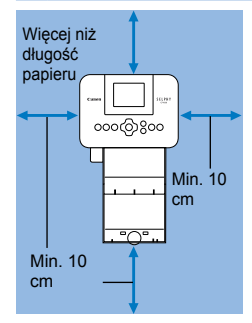

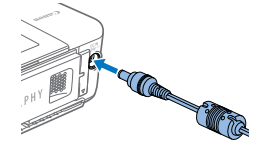

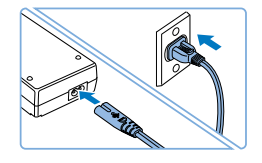

#### *1* **Wybierz odpowiednie miejsce instalacji drukarki SELPHY.**

- **Ustaw drukarkę na stole lub innym** płaskim, stabilnym podłożu. Nigdy nie ustawiaj drukarki na niestabilnej lub pochyłej powierzchni.
- **Trzymaj drukarkę z dala od źródeł** elektromagnetycznych bądź silnego promieniowania magnetycznego.
- z Pozostaw co najmniej 10 cm wolnej przestrzeni wokół drukarki.
- Za drukarką pozostaw więcej wolej przestrzeni niż długość używanego papieru, aby papier swobodnie przechodził przez drukarkę podczas drukowania.
- *2* **Podłącz przewód zasilacza do drukarki SELPHY.**
- **· Dokładnie włóż wtyczkę zasilacza do** gniazda zasilania drukarki SELPHY.

#### *3* **Podłącz kabel zasilający.**

z Podłącz kabel zasilający do zasilacza drukarki, a następnie włóż wtyczkę na drugim jego końcu do gniazda sieci elektrycznej.

- **•** Nie używaj drukarki w pobliżu silników bądź urządzeń wytwarzających silne pole magnetyczne, ani w miejscach zapylonych. Może to spowodować uszkodzenie lub nieprawidłowe działanie drukarki.
	- **•** Nie ustawiaj drukarki w pobliżu odbiorników telewizyjnych ani radiowych. Może to spowodować nieprawidłowe działanie drukarki.

#### **Okładka**

**Spis treści**

**Nazwy części**

#### **Podstawowe czynności**

**Ustawienia drukowania**

**Drukowanie przez kabel USB**

**Rozwiązywanie problemów**

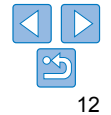

#### Język menu

Możesz zmienić język, w jakim wyświetlane są menu i komunikaty.

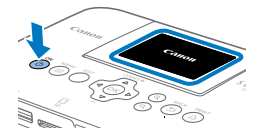

#### *1* **Włącz drukarkę SELPHY.**

- $\bullet$  Naciśnij i przytrzymaj przycisk < $\bullet$ > aż na wyświetlaczu pojawi się obraz pokazany na rysunku po lewej. · Aby wyłączyć drukarkę SELPHY,
	- ponownie naciśnij i przytrzymaj przycisk < $\bigcirc$ > aż wyświetlany obraz zmieni się.
- *2* **Unieś ekran (monitor LCD).** • Nie unoś ekranu pod kątem większym niż 45°, ponieważ może to doprowadzić uszkodzenia lub wadliwego działania drukarki.

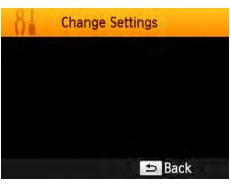

Około 45°

1.

## *3* **Wyświetl ekran ustawień.**

- $\bullet$  Naciśnij przycisk < $\equiv$  >.
- 
- $\bullet$  Naciśnij przycisk < $OK$ >.

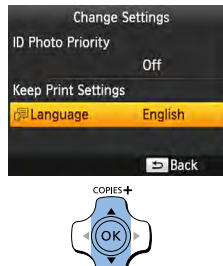

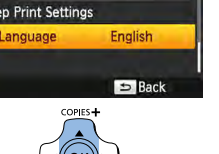

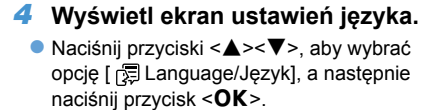

● Naciśnij przyciski < $\blacktriangle$ >< $\blacktriangledown$ ><< $\blacktriangle$ >>, aby wybrać język, po czym naciśnij

*5* **Wybierz język.**

 $p$ rzycisk < $O$  $K$ >.

#### **Okładka**

**Spis treści**

**Nazwy części**

#### **Podstawowe czynności**

**Ustawienia drukowania**

**Drukowanie przez kabel USB**

**Rozwiązywanie problemów**

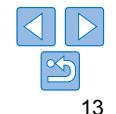

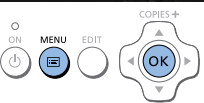

# Kompatybilne karty pamięci/obrazy

Sprawdzanie kompatybilnych kart pamięci i gniazd

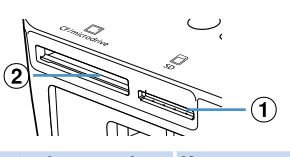

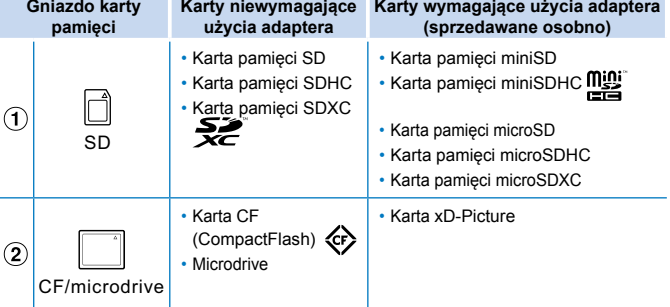

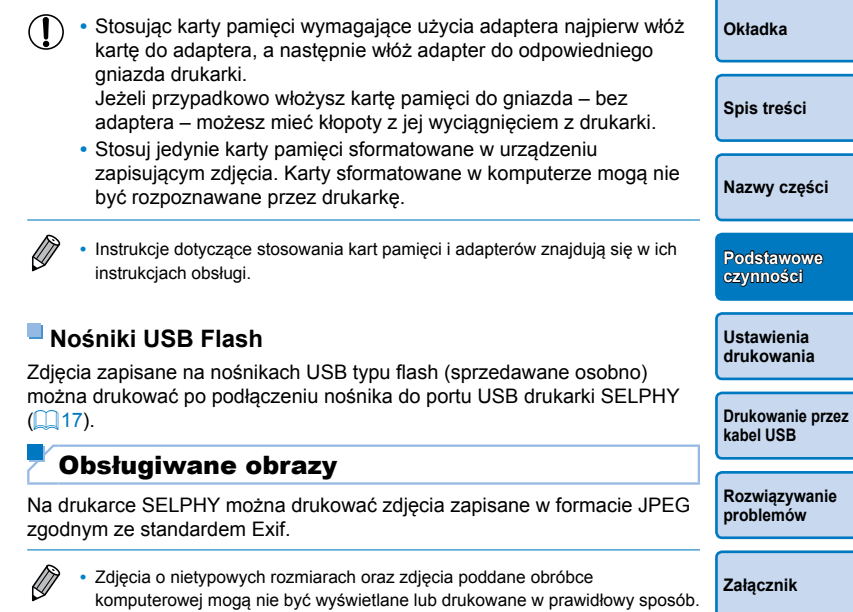

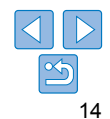

#### Drukowanie zdjęć (wybierz i drukuj)

Wybierz zdjęcia i określ ilość drukowanych odbitek. Na przykładzie pokazano wydruk z karty SD. Procedura zastosowania kart pamięci innych typów jest identyczna.

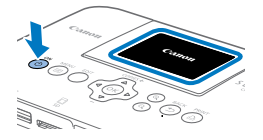

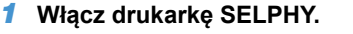

- $\bullet$  Naciśnij i przytrzymaj przycisk < $\bullet$ > aż na wyświetlaczu pojawi się obraz pokazany na rysunku po lewej.
- **Aby wyłączyć drukarkę SELPHY,** ponownie naciśnij i przytrzymaj przycisk < $\bigcirc$ > aż wyświetlany obraz zmieni się.

#### *2* **Unieś ekran (monitor LCD).**

• Nie unoś ekranu pod kątem większym niż 45°, ponieważ może to doprowadzić uszkodzenia lub wadliwego działania drukarki.

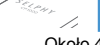

Około 45°

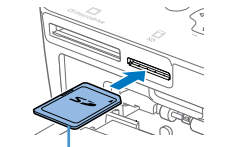

Strona z naklejką

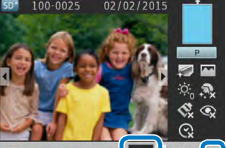

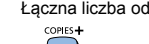

#### *3* **Włóż kartę pamięci do gniazda.** z Włóż kartę pamięci do gniazda zgodnie

- z rysunkiem aż usłyszysz kliknięcie. z Aby wyciągnąć kartę, przyciśnij ją aż kliknie, po czym powoli zwalniaj palec.
- z Wyświetli się ekran wyświetlania zdjęć z kolejnego punktu  $(16)$ .

#### *4* **Wybierz zdjęcie.**

- z Naciskaj przyciski <l><r>, aby wybrać zdjęcie do wydruku.
- z Aby przeskoczyć o pięć zdjęć w przód lub w tył, naciśnij i przytrzymaj przyciski <<let><

#### *5* **Określ liczbę odbitek.**

- Naciskaj przyciski <▲><▼>, aby określić liczbę odbitek.
- · Aby zwiększyć lub zmniejszyć liczbę odbitek o 5, naciśnij i przytrzymaj przyciski <**▲><**▼>.</u>
- **Aby jednocześnie wydrukować inne** zdjęcie, powtórz kroki 4-5.

#### **Okładka**

**Spis treści**

#### **Nazwy części**

**Podstawowe czynności**

**Ustawienia drukowania**

**Drukowanie przez kabel USB**

**Rozwiązywanie problemów**

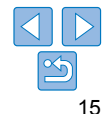

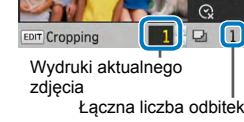

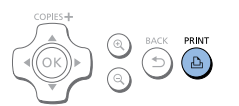

#### *6* **Drukuj.**

- z Aby rozpocząć drukowanie, naciśnij  $przycisk **b**$ .
- · Podczas drukowania papier kilka razy wysuwa się z tyłu drukarki SELPHY, a następnie z powrotem jest wsuwany do jej wnętrza. Nie dotykaj papieru dopóki drukowanie nie zakończy się a wydrukowana odbitka wysunięta zostanie na kasetę na papier.
- · W obszarze odbiorczym na kasecie na papier nie może znajdować się więcej niż 19 odbitek.
- $\bullet$  Aby anulować drukowanie w toku, naciśnij przycisk < $\Rightarrow$ .
- *7* **W razie potrzeby uzupełnij papier.**
- Jeżeli na ekranie wyświetli się komunikat o braku papieru, wyciągnij kasetę na papier z drukarki bez wyłączania zasilania.
- **· Uzupełnij kasetę nowymi arkuszami** papieru ( $\Box$ 9) i włóż ja ponownie do drukarki SELPHY (Q10).
- *8* **W razie potrzeby zmień kasetę z tuszem.**
- **•** Jeżeli na ekranie wyświetli się komunikat o braku tuszu, otwórz pokrywę kasety z tuszem bez wyłączania zasilania.
- $\bullet$  Aby wyjąć kasetę z tuszem, przesuń blokadę w kierunku pokazanym na rysunku. Włóż nową kasetę z tuszem  $($  $\Box$ 8, 10).
- **•** Nigdy nie wyciągaj kasety na papier, nie otwieraj pokrywy kasety z tuszem ani nie wyciągaj karty pamięci w chwili, gdy słyszysz sygnał aktywności drukarki tuż po jej włączeniu lub w trakcie drukowania. Może to doprowadzić do uszkodzenia drukarki. • Aby anulować drukowanie w toku, naciśnij przycisk < $\Rightarrow$ .
	- Nie można anulować drukowania naciskając przycisk  $\langle \phi \rangle$ , a odłączenie drukarki od zasilania może spowodować jej uszkodzenie.
- $\bigotimes$ **•** Jeśli na karcie pamięci jest zapisanych dużo zdjęć, ich wyświetlenie na monitorze w punkcie 4 może zająć trochę czasu.
	- **•** Jeśli na monitorze wyświetli się komunikat informujący, że pozostały zdjęcia DPOF, zobacz "Drukowanie z użyciem ustawień aparatu cyfrowego (DPOF Print)"  $($  37).
	- **•** Można ustawić maksymalnie 99 zdjęć w punkcie 4 oraz maksymalnie 99 odbitek każdego zdjęcia w punkcie 5. Jednakże całkowita liczba zdjęć nie może być większa niż 999.
	- Nawet jeśli naciśniesz przycisk < $\leftarrows$ , aby anulować drukowanie, drukarka będzie kontynuować drukowanie do ukończenia bieżącego arkusza.

**Okładka**

**Spis treści**

**Nazwy części**

**Podstawowe czynności**

**Ustawienia drukowania**

**Drukowanie przez kabel USB**

**Rozwiązywanie problemów**

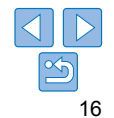

#### Unikanie strat papieru

Weź pod uwagę poniższe informacje, aby uniknąć strat papieru w wyniku wyczerpania tuszu przed wyczerpaniem papieru.

- **•** Nie przekręcaj kółka zbyt mocno podczas napinania arkusza tuszowego  $($  $\Box$  $8$ ).
- **•** Zawsze naciskaj przycisk <v>, jeżeli chcesz anulować drukowanie w toku, przy czym po naciśnięciu przycisku < $\Rightarrow$  nigdy nie wyłączaj zasilania drukarki SELPHY przed zakończeniem drukowania (punkt 6).
- **•** Jeżeli na ekranie wyświetli się komunikat o braku papieru, uzupełnij papier bez wyłączania drukarki czy wyjmowania kasety z tuszem (punkt 7). W przeciwnym razie naciśnij przycisk  $\leq$ >, aby anulować drukowanie (punkt 6).

W pewnych warunkach, nawet jeśli będziesz przestrzegał powyższych instrukcji, tusz może zużywać się szybciej niż papier, pozostawiając nadmiar papieru.

#### Drukowanie z nośników pamięci USB

Zdjęcia zapisane na nośnikach pamięci USB (sprzedawane osobno) drukuje się tak samo jak zdjęcia z kart pamięci.

- 
- · Wyciągnij wszelkie włożone karty pamięci.
- · Włóż nośnik pamięci USB zgodnie z rysunkiem.
- · Następnie postępuj zgodnie z procedurą drukowania zdjęć z kart pamięci  $($  $\Box$  15 – 16).
- **•** W przypadku niektórych nośników pamięci USB mogą pojawić się problemy z ich włożeniem, wyjęciem lub oczekiwanym działaniem.
- **•** Szczegóły dotyczące obsługi nośnika pamięci USB znajdują się w jego instrukcji obsługi.

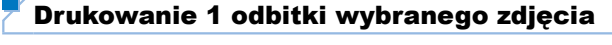

Aby w prosty sposób wydrukować 1 odbitkę wybranego zdjęcia, wykonaj poniższe czynności.

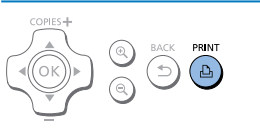

#### **Wybór i wydruk zdjęcia.**

- z Wybierz zdjęcie zgodnie z opisem w punktach 1-4 w części "Drukowanie zdjęć"  $($ 15).
- $\bullet$  Naciśnij przycisk < $\Box$ > aby wydrukować 1 odbitkę wybranego zdjęcia.

**•** Wydruku 1 odbitki nie można wykonać, postępując według punktów 4-5 w części "Drukowanie zdjęć"(Q15) w celu wyboru zdjęć i liczby odbitek. Aby zastosować tę metodę do pojedynczych wydruków, przed wydrukiem upewnij się, że liczba odbitek w punkcie 4 na str.  $\Box$ 15 wynosi [0].

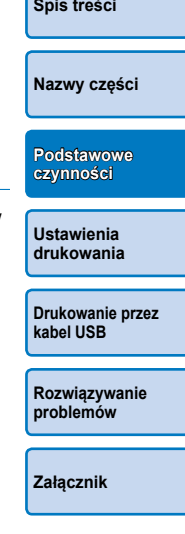

**Okładka**

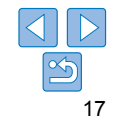

#### Przechowywanie wydrukowanych zdjęć

**•** Aby usunąć nadmiar papieru na krawędziach wydruku, złóż papier wzdłuż perforacji i oderwij krawędzie.

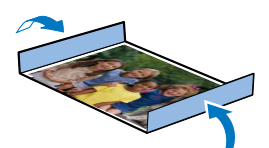

- **•** Do pisania po powierzchni zdjęć stosuj pisaki na bazie oleju.
- **•** Aby zapobiec odbarwieniu odbitek, nie przechowuj ich w miejscach wilgotnych, zakurzonych i ciepłych (powyżej 40°C) ani w bezpośrednim świetle słonecznym.
- **•** Aby zapobiec odbarwieniom, blaknięciu i zlewaniu się kolorów, unikaj: przylepiania do powierzchni zdjęć taśmy klejącej, kontaktu powierzchni zdjęć z przedmiotami z tworzyw sztucznych, kontaktu powierzchni zdjęć z alkoholem lub innymi rozpuszczalnikami organicznymi bądź dociskania powierzchni zdjęć do innych powierzchni przez dłuższy czas.
- **•** Jeśli chcesz przechowywać zdjęcia w albumie, wybierz album, w którym zdjęcia umieszczone będą pod arkuszem z nylonu, polipropylenu lub celofanu.

**•** Wraz z upływem czasu i w zależności od warunków przechowywania kolor zdjęć może się zmieniać. Canon nie ponosi z tego tytułu żadnej odpowiedzialności.

#### Po zakończeniu drukowania **Okładka** Wyłącz drukarkę SELPHY ([13) i wyciągnij z gniazd karty pamięci  $\odot$ lub nośniki pamięci USB. **Spis treści** Opuść ekran do pozycji płaskiej.  $(2)$  $\circled{3}$ Wyciągnij kabel zasilający z gniazda i odłącz wtyczkę zasilacza od drukarki SELPHY. **•** Jeśli zasilacz sieciowy jest nadal gorący, poczekaj aż wystygnie **Nazwy części** zanim go schowasz. Wyjmij z drukarki kasetę na papier i zamknij pokrywę kasety. Niezużyty  $\Omega$ papier pozostaw w kasecie i przechowuj ją w ciemnym, chłodnym **czynności** i suchym miejscu pozbawionym kurzu. **•** Pozostaw kasetę z tuszem w drukarce SELPHY. **Ustawienia •** Przechowuj drukarkę SELPHY na płaskiej powierzchni w **drukowania** zaciemnionym miejscu wolnym od kurzu. Kurz wnikający do wnętrza drukarki może powodować białe linie na zdjęciach lub doprowadzić do uszkodzenia drukarki SELPHY. **Drukowanie przez kabel USB (1)** • Dodatkowe kasety z tuszem przechowuj w oryginalnych opakowaniach lub w torbie chroniącej je przed kurzem i światłem **Rozwiązywanie problemów** słonecznym.

**•** Niewykorzystany papier lub kasety z tuszem przechowuj w nieotwartych opakowaniach z dala od światła słonecznego. **Podstawowe** 

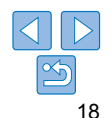

#### Regularne czyszczenie

Jeśli zestaw obejmuje moduł czyszczący ([Q2), wykonuj regularne czyszczenie, aby zapobiec powstawaniu pasów na wydrukach na skutek działania kurzu i brudu. Należy pamiętać, że moduł czyszczący nie jest uwzględniony w zestawie w niektórych regionach.

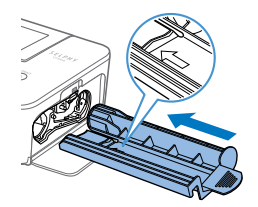

 $\mathbf{O}$ 

#### **Wyczyść drukarkę.**

- z Wyjmij kasetę z tuszem, jeżeli znajduje się w drukarce.
- Ze strzałką skierowaną do góry, 2-3 razy całkowicie wsuń i wysuń moduł czyszczący do/z komory kasety z tuszem.
- **•** Przechowuj moduł czyszczący w torbie lub innym pojemniku z dala od kurzu.
- **•** Nie dotykaj białego paska na module czyszczącym. Może to wpływać na skuteczność czyszczenia.
- **•** Nie stosuj innych rodzajów urządzeń czyszczących, które mogą uszkodzić drukarkę.
- **•** Jeżeli na wydrukach występują linie nawet po zastosowaniu modułu czyszczącego, skontaktuj się z serwisem klienta firmy Canon.

**Okładka**

**Spis treści**

**Nazwy części**

**Podstawowe czynności**

**Ustawienia drukowania**

**Drukowanie przez kabel USB**

**Rozwiązywanie problemów**

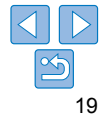

# Ustawienia drukowania

Ten rozdział przedstawia różnorodne funkcje drukowania, takie jak kadrowanie, przygotowywanie zdjęć legitymacyjnych oraz udoskonalanie zdjęć.

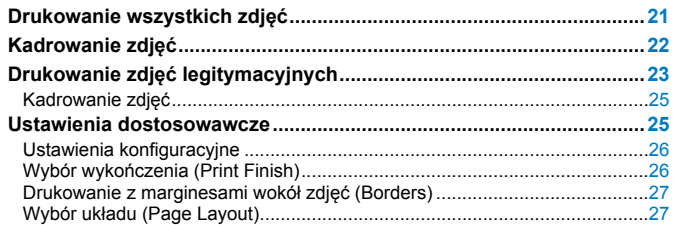

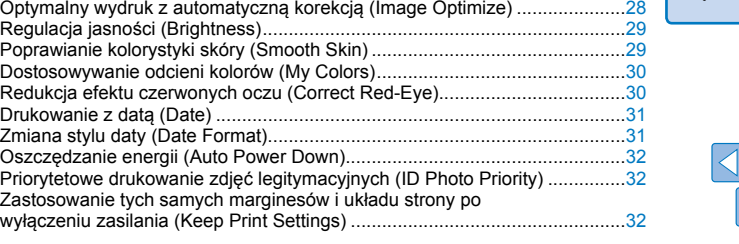

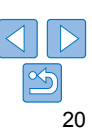

**Spis treści**

**Okładka**

**Nazwy części**

**Podstawowe czynności**

**Ustawienia drukowania**

**Drukowanie przez kabel USB**

**Rozwiązywanie problemów**

#### Drukowanie wszystkich zdjęć

Możesz jednocześnie wydrukować wszystkie zdjęcia z karty pamięci.

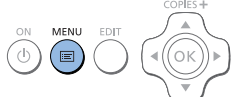

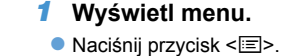

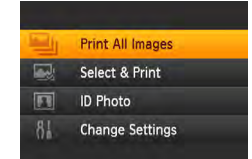

## *2* **Wyświetl ekran ustawień.**

● Naciśnij przyciski <▲><▼>, aby wybrać opcję [Print All Images/Drukuj wszystkie zdjęcia], a następnie naciśnij przycisk  $<$ OK $\ge$ .

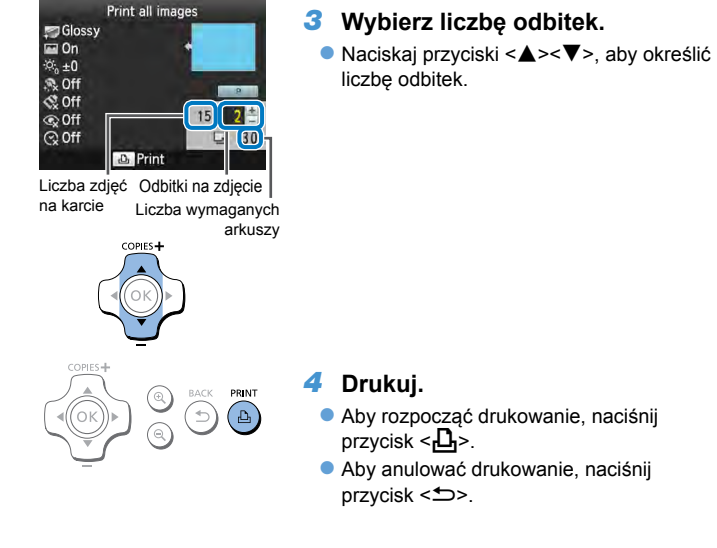

- z Aby rozpocząć drukowanie, naciśnij  $przycisk **b**$ .
- z Aby anulować drukowanie, naciśnij  $przycisk < \Rightarrow$ .

 $\oslash$ **•** Jeżeli na karcie pamięci znajduje się więcej niż 1000 zdjęć, wydrukowanych zostanie 999 najnowszych zdjęć według daty wykonania zdjęcia.

**•** Można ustawić maksymalnie 99 odbitek w punkcie 3. Jednakże całkowita liczba zdjęć nie może być większa niż 999.

(Na przykład, jeżeli karta zawiera 100 zdjęć, można określić maks. 9 odbitek każdego zdjęcia).

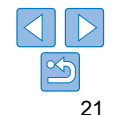

**Okładka**

**Spis treści**

**Nazwy części**

**Podstawowe czynności**

**Ustawienia drukowania**

**Drukowanie przez kabel USB**

**Rozwiązywanie problemów**

#### Kadrowanie zdjęć

Drukowanie wybranych obszarów zdjęcia wykonuje się w sposób opisany poniżej.

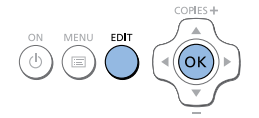

#### *1* **Wyświetl ekran kadrowania.**

- · Wybierz zdjęcie zgodnie z opisem w punkcie 4 w części "Drukowanie zdjęć" (Q15), naciśnij przycisk EDIT (EDYTUJ), a następnie przycisk < $OK$ >.
- **Wyświetlona zostanie ramka kadrowania** wskazująca obszar kadrowania.

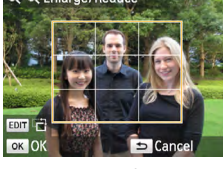

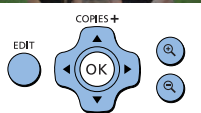

#### *2* **Określ zakres kadrowania.**

- **Każdorazowe naciśnięcie przycisku EDIT** (EDYTUJ) powoduje zmianę orientacji ramki kadrowania z pionowej na poziomą i odwrotnie.
- **Możesz przemieszczać ramkę** kadrowania, naciskając przyciski <a><</a><<
- · Aby powiększyć ramkę kadrowania, naciśnij przycisk <<a>. Aby ją pomniejszyć, naciśnij przycisk  $<\mathbb{Q}>$ .

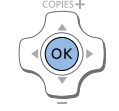

#### *3* **Potwierdź ustawienia.**

- · Naciśnij przycisk <OK>, aby ustawić zakres kadrowania i wrócić do ekranu wyświetlania zdjęcia.
- **Aby wykadrować kolejne zdjęcie** i wydrukować je w tym samym czasie,
- powtórz czynności opisane w punktach 1-3. *4* **Drukuj.**
- · Wydrukuj zgodnie z opisem w punkcie 6 w części "Drukowanie zdjęć" ( $\Box$ 16). **• Po wydruku ustawienia kadrowania są**

kasowane.

- $\oslash$ **•** Aby zmienić zakres kadrowania po jego ustawieniu, naciśnij przycisk EDIT (EDYTUJ) na ekranie wyświetlania zdjęcia, naciśnij przyciski <▲><▼>, aby wybrać opcję [Adjust Cropping/Dostosuj kadrowanie], po czym naciśnij przycisk < OK >. Powtórz czynności opisane w punktach 2-3.
	- **•** Aby anulować kadrowanie po ustawieniu zakresu kadrowania, naciśnij przycisk EDIT (EDYTUJ) na ekranie wyświetlania zdjęcia, naciśnij przyciski <**▲><▼>**, aby wybrać opcję [Reset Cropping/Kasuj kadrowanie], naciśnij przycisk <OK > w celu wyświetlenia ekranu kasowania kadrowania, po czym naciśnij ponownie przycisk  $\leq$ OK >.
	- **•** Ustawione zakresy kadrowania kasują się po wyłączeniu drukarki SELPHY lub po usunięciu karty pamięci przed wykonaniem wydruku.
	- **•** Można jednocześnie ustawić kadrowanie dla maks. 99 zdjęć.
	- **•** Kadrowanie nie jest dostępne w przypadku druku w trybie [Print All Images/ Drukuj wszystkie zdjęcia] lub [DPOF Print/Druk DPOF], bądź gdy [Page Layout/Układ strony] (=27) jest ustawiony na [ Index/Indeks] lub [ Shuffle/Losowo].
	- **•** Nie można zmienić proporcji kadrowania wskazywanej przez ramkę wyświetlaną na zdjęciach.
	- Aby zmienić liczbę odbitek, naciśnij przyciski <**4><** $\blacktriangledown$ > na ekranie wyświetlania zdjęcia w punkcie 3. Ustawienia kadrowania nie są kasowane przez ustawienie liczby odbitek na 0.

**Okładka**

**Spis treści**

**Nazwy części**

**Podstawowe czynności**

**Ustawienia drukowania**

**Drukowanie przez kabel USB**

**Rozwiązywanie problemów**

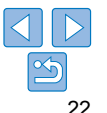

#### Drukowanie zdjęć legitymacyjnych (ID Photo)

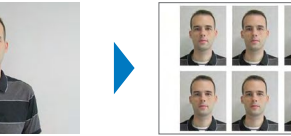

Zdjęcia można wydrukować w formatach legitymacyjnych. Wybierz jeden z trzech następujących rozmiarów:

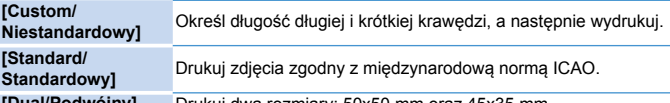

l/**Podwójny] D**rukuj dwa rozmiary: 50x50 mm oraz 45x35 mm .

- Korzystając z opcji [Custom/Niestandardowy] i [Standard/Standardowy] można wydrukować dwa różne zdjęcia na każdym arkuszu.
- Zdjęcia legitymacyjne mogą nie zostać zaakceptowane do celów urzędowych, zależnie od ich przeznaczenia. Aby uzyskać szczegółowe informacje, prosimy kontaktować się z właściwymi instytucjami.

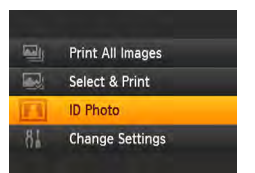

#### *1* **Ustaw wydruk zdjęć legitymacyjnych.**

- Naciśnij przycisk < <sub>[12</sub>]>.
- Naciśnij przyciski <▲><▼>, aby wybrać opcję [ID Photo/Zdjęcie legitymacyjne], po czym naciśnij przycisk <**OK**>.

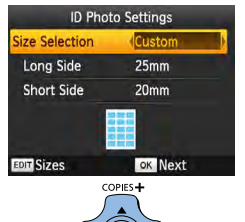

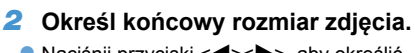

• Naciśnij przyciski <<>>>>>>>, aby określić sposób ustalenia rozmiaru.

● [Custom/Niestandardowy]: Naciśnij przyciski <▲><▼>, aby wybrać opcję [Long Side/Długa krawędź], po czym naciśnij przyciski < l>< r>, aby określić długość. Określ długość parametru [Short Side/Krótka krawędź], a następnie naciśnij ponownie przycisk <OK>. Opcje dostępne dla parametru [Short Side/Krótka krawędź] aktualizowane są automatycznie w oparciu o długość określoną w parametrze [Long Side/ Długa krawędź].

- [Standard/Standardowy] lub [Dual/ Podwójny]: Sprawdź wskazany rozmiar zdjęcia i naciśnij przycisk <**OK**>.
- *3* **Wybierz zdjęcie do wydruku.** z Naciśnij przyciski <l><r>, aby wybrać zdjęcie, po czym naciśnij przycisk <▲>.</u> wyświetla się w prawym

dolnym rogu (do dwóch zdjęć w trybach [Custom/Niestandardowy] i [Standard/ Standardowy], tylko jedno zdjęcie w trybie [Dual/Podwójny]).

- $\bullet$  Aby określić zakres kadrowania ( $\Box$  22), naciśnij przycisk EDIT (EDYTUJ).
- · Wydrukuj zgodnie z opisem w punkcie 6 w części "Drukowanie zdjęć" (<u>[</u>...]16).
- **Po wydruku ustawienia są kasowane.**

#### **Okładka**

**Spis treści**

**Nazwy części**

**Podstawowe czynności**

**Ustawienia drukowania**

**Drukowanie przez kabel USB**

**Rozwiązywanie problemów**

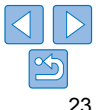

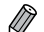

- **•** Nie można zastosować papieru w formacie karty kredytowej.
- **•** Ustawienia parametru [Borders/Marginesy] nie są stosowane, a daty nie są drukowane.
- **•** Wybór dwóch zdjęć w punkcie 3 spowoduje wydruk równej liczby odbitek każdego zdjęcia na arkuszu w wybranym układzie. W przypadku układów z nieparzystą liczbą odbitek na arkuszu, ramka środkowa na arkuszu pozostanie pusta.
- Ustawienia na ekranie ustawień zdjęć legitymacyjnych (QQ23) są zachowywane nawet po wyłączeniu drukarki SELPHY.
- Można ustawić wyświetlanie ekranu ustawień zdjęć legitymacyjnych (QQ23) po włączeniu drukarki SELPHY lub włożeniu karty pamięci (Q32).
- **•** Oznaczenia są drukowane w czterech rogach każdego zdjęcia jako wskazówka do wycięcia zdjęcia.

#### **Filtrowanie formatów zdjęcia**

 $\vee$  25x25mm

 $\vee$  30x24mm

 $\times$  30x30mm

 $\vee$  32x32mm

 $\times$  35x25mm

OK

30x20mm

30x25mm

32x22mm

 $/34x28mm$ 

**El** Clear All

D

W przypadku wyboru opcji [ID Photo/Zdjęcie legitymacyjne] ► [Size Selection/ Wybór formatu] ► [Custom/Niestandardowy], wyświetlana jest obszerna lista dostępnych formatów. Aby uprościć wybór formatu, możliwa jest edycja listy w taki sposób, aby zawierała tylko formaty używane najczęściej.

#### *1* **Wyświetl ekran ustawień.** · Na ekranie ustawień zdjęcia

legitymacyjnego wybierz opcję [Size Selection/Wybór formatu] ►[Custom/ Niestandardowy] (∭23), a następnie<br>naciśnij przycisk EDIT (EDYTUJ).

#### *2* **Wybierz formaty do wyświetlenia.**

- z Aby usunąć format z listy, naciśnij przyciski <u><d><l><r> aby wybrać format, a następnie naciśnij przycisk  $\leq$ OK >.
- $\bullet$  Znacznik wyboru  $(\bigvee)$  zostanie wyczyszczony, a format zostanie usunięty z listy ekranu [ID Photo Settings/Ustawienia zdjęć legitymacyjnych] (23). Aby uwzględnić format na liście, naciśnij  $p_{\text{non}}$  ponownie przycisk < $\text{OK}$  > w celu wyboru
- formatu, wyświetlając symbol . z Naciśnięcie przycisku EDIT (EDYTUJ) kasuje wszystkie  $\checkmark$ . W przypadku braku wyboru formatów, naciśnięcie przycisku EDIT (EDYTUJ) wybiera wszystkie
- formaty, wyświetlając symbol $\blacktriangledown$ .  $\bullet$  Po dokonaniu wyboru formatów na listę naciśnij przycisk < $\Rightarrow$ .

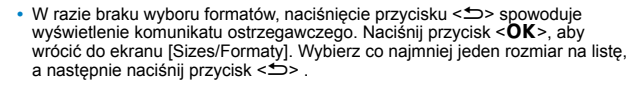

#### **Okładka**

**Spis treści**

#### **Nazwy części**

**Podstawowe czynności**

**Ustawienia drukowania**

**Drukowanie przez kabel USB**

**Rozwiązywanie problemów**

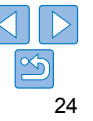

#### Kadrowanie zdjęć

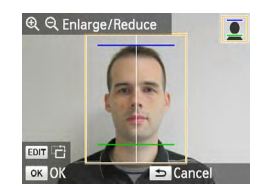

 $\oslash$ 

- $\bullet$  Po włączeniu ramki kadrowania ( $\Box$ 22) dla formatu [Standard/Standardowy] lub [Dual/Podwójny] w opcji [Size Selection/ Wybór formatu], dla [ID Photo/Zdjęcie legitymacyjne] wyświetlone zostaną 2 linie kadrowania.
- · W razie wyboru opcji [Standard/ Standardowy], aby wydrukować zdjęcie zgodne z paszportowymi normami wielkości i pozycji twarzy, ustaw ramkę kadrowania tak, aby jedna linia znajdowała się na czubku głowy, a druga pod podbródkiem.
- W razie wyboru opcji [Dual/Podwójny] jednocześnie wyświetlone zostaną dwie ramki o różnych rozmiarach.

**•** Aby uzyskać niezbędne szczegóły inne niż pozycja i wielkość twarzy na zdjęciu, skontaktuj się z właściwą instytucją.

#### Ustawienia dostosowawcze

Przed wydrukiem możesz udoskonalić zdjęcia na wiele sposobów. Możesz dodać datę wykonania zdjęcia, dostosować kolorystykę itp. Ustawienia mają zastosowanie dla wszystkich zdjęć, dlatego nie trzeba dostosowywać każdego zdjęcia osobno.

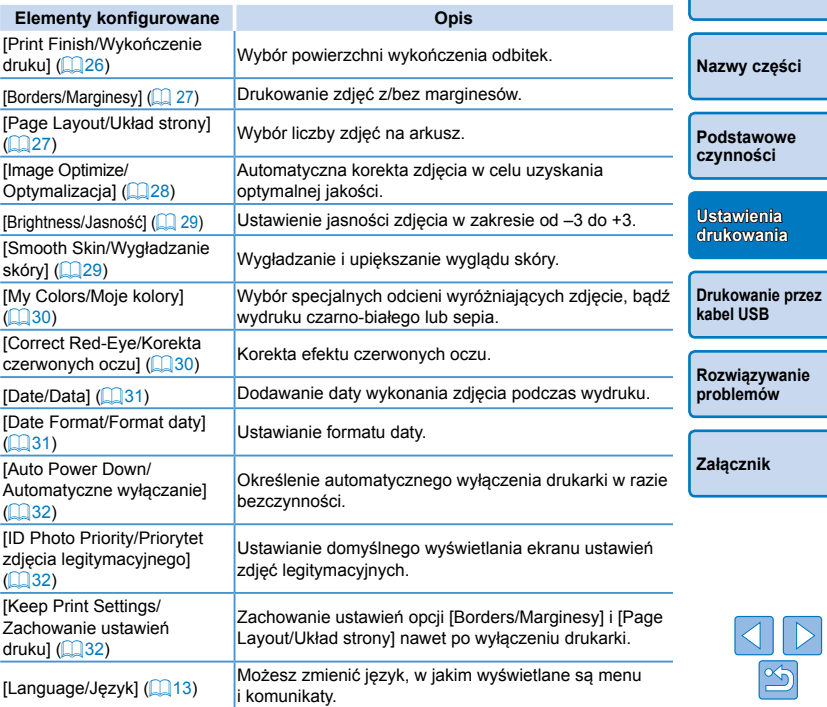

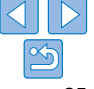

**Okładka**

**Spis treści**

25

#### Ustawienia konfiguracyjne

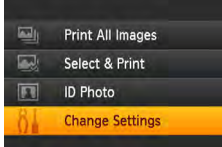

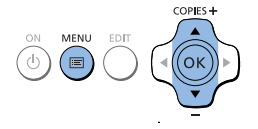

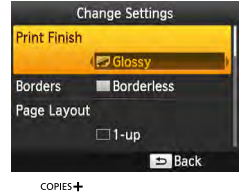

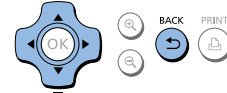

#### *2* **Wybierz pozycję i dostosuj ustawienie.**

*1* **Wyświetl ekran ustawień.**  $\bullet$  Naciśnij przycisk < $\equiv$  >. ● Naciśnij przycisk < $\blacktriangle$ >< $\blacktriangledown$ > aby wybrać opcję [Change Settings/Zmień ustawienia], po czym naciśnij przycisk

<OK>.

- Naciśnij przyciski <▲><▼> aby wybrać pozycję.
- Naciśnij przyciski <<>>><<>>>>, aby dostosować ustawienia, a następnie naciśnij przycisk < $\leftarrow$ >, aby potwierdzić wybór.

#### *3* **Wyświetl ekran wyświetlania zdjęcia.**

- Naciśnij przyciski <▲><▼>, aby wybrać opcję [Select & Print/Wybierz i drukuj], a następnie naciśnij przycisk < OK >.
- **Szczegóły dotyczące każdej funkcji, patrz** strony  $\Box$  26 – 31.

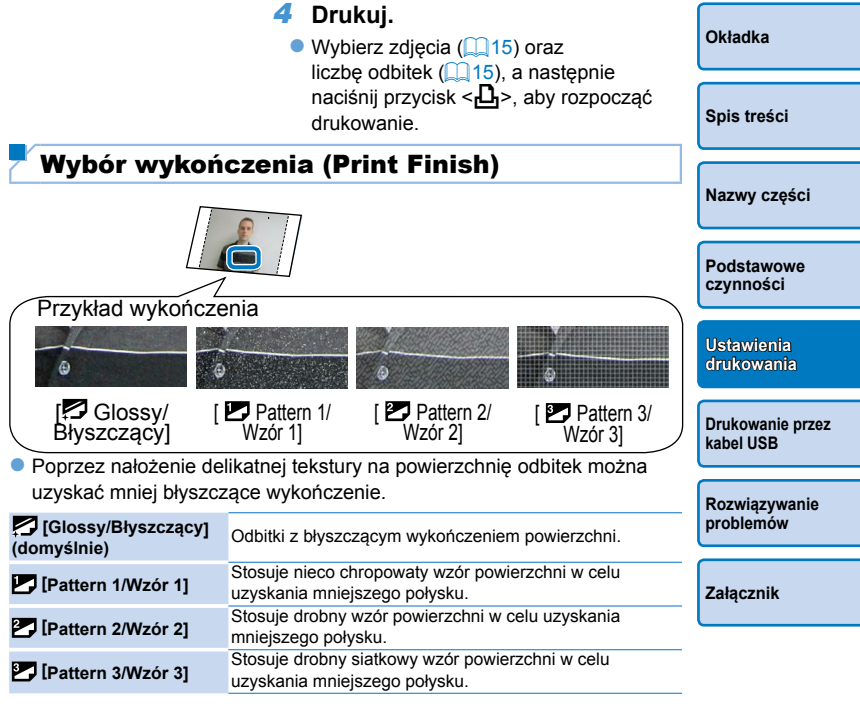

**•** Wykończenie powierzchni może być mniej zauważalne w zależności od temperatury wewnętrznej drukarki po jej włączeniu. Przed włączeniem drukarki i wydrukiem poczekaj, aż dostosowuje się ona do temperatury otoczenia w zakresie 10-35°C.

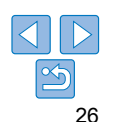

**•** Wyłączenie drukarki SELPHY powoduje przywrócenie ustawień domyślnych [ Glossy/Błyszczący].

#### Drukowanie z marginesami wokół zdjęć (Borders)

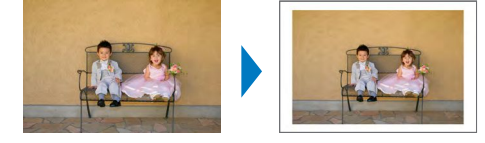

- **Drukowanie zdjęć z/bez marginesów.**
- **Bez marginesu (domyślnie) / Z marginesem**
- **•** Wyłączenie drukarki SELPHY powoduje przywrócenie ustawień domyślnych [ Borderless/Bez marginesu]. Drukarka SELPHY może zachować skonfigurowane ustawienia ( $\Box$ 32).
	- **•** Zdjęcia drukowane są bez marginesu, jeżeli w menu [Page Layout/ Układ strony](27) wybrano ustawienie [ **Fill** Index/Indeks] lub [  $\boxed{1}$  Shuffle/Losowo].
	- Na papierze formatu karty kredytowej (**QQ2**) zdjęcia drukowane są bez marginesu, jeżeli w menu [Page Layout/Układ strony] (=27) wybrano opcję [ 8-up/8 zdj.], nawet jeśli zaznaczona została opcja [ **m** Bordered/Z marginesem].

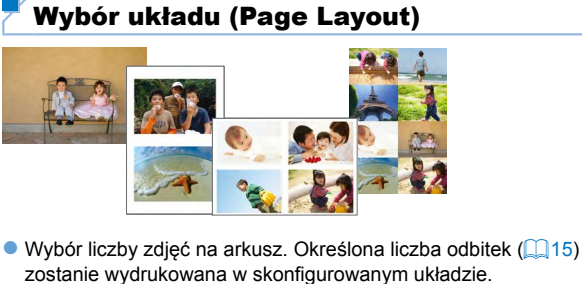

- · Jeżeli stosujesz zestaw tuszu kolorowego i etykiet KC-18IL (8 na arkuszu
- $\Box$ 2), wybierz układ strony [ $\boxplus$  8-up/8 zdj.].

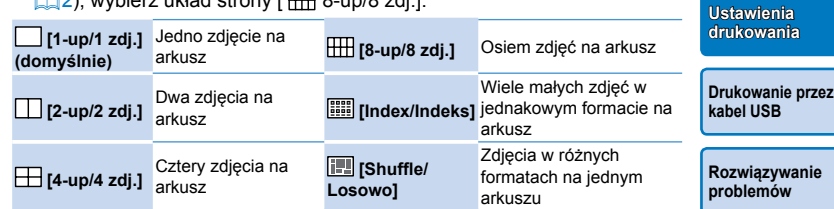

**•** Wyłączenie drukarki SELPHY powoduje przywrócenie ustawień domyślnych Ø [ 1-up/1 zdj.]. Drukarka SELPHY może zachować skonfigurowane ustawienia  $\left(\Box$ 32).

**•** Nie można określić pozycji zdjęć.

**•** W zależności od skonfigurowanego układu strony, druk zdjęć z ustawieniami [Date/Data] (Q31), [Image Optimize/Optymalizacja] (Q28), [Correct Red-Eye/Korekta czerwonych oczu] (Q30), [Borders/Marginesy] (Q27), [Smooth Skin/Wygładzanie skóry] (QQ 29), lub [Brightness/Jasność] (=29).

• Wybór opcji [Print All Images/Drukuj wszystkie zdjęcia] (**QQ21**) z ustawieniem [ **HILER**] Index/Indeks] umożliwia wydruk wszystkich zdjęć z karty pamięci w formie indeksu.

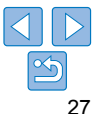

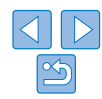

**Okładka**

**Spis treści**

**Nazwy części**

**Podstawowe czynności**

**drukowania**

#### **Łączenie zdjęć o różnych rozmiarach (Shuffle)**

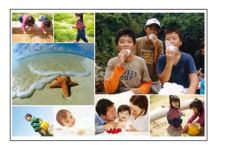

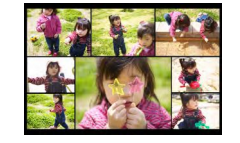

- · W trybie "Shuffle" zdjęcia o różnych rozmiarach aranżowane są automatycznie.
- $\bullet$  W tym trybie na jednym arkuszu można wydrukować grupę do 8 lub 20 zdjęć.
- $\bullet$  Odbitki mogą być drukowane na papierze pocztówkowym ( $\Box$ 2).

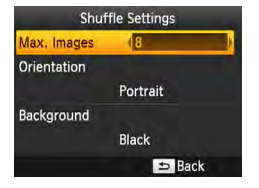

- · Na ekranie w punkcie2 "Ustawienia konfiguracyjne" (**Q26**) naciśnij przyciski <▲><▼>, aby wybrać [Page Layout/Układ strony]. Następnie naciśnij przyciski <<<>>>>>>>, aby wybrać tryb [ Shuffle/Losowo], po czym naciśnij  $\overline{\text{przycisk}}$  < OK >.
- Na ekranie widocznym na rysunku po lewej naciśnij przyciski <▲><▼>, aby wybrać odpowiednią pozycję.
- Naciśnij przyciski <<>>><<>>>>, aby dostosować ustawienia, a następnie naciśnij przycisk < $\leftarrow$ >, aby potwierdzić wybór.

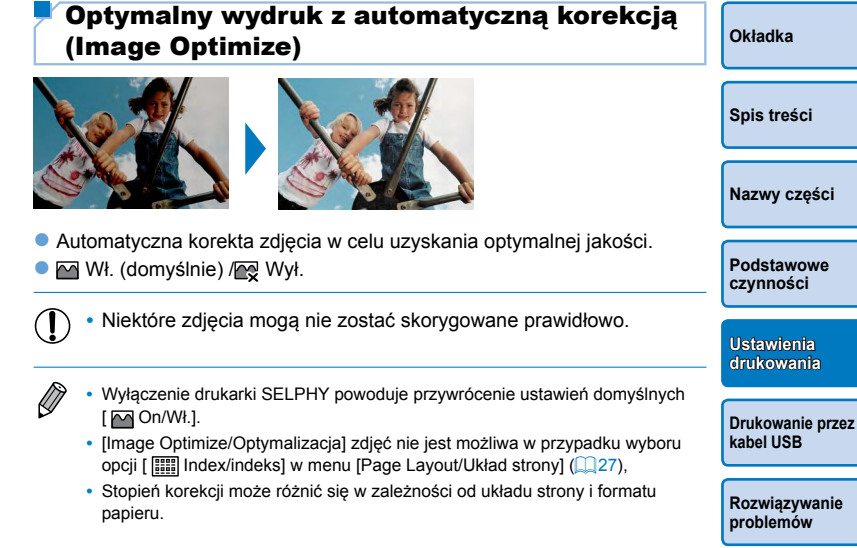

**Załącznik**

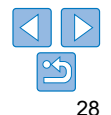

**•** Nie można określić pozycji zdjęć. Ø

**•** Drukowanie może się rozpocząć po upływie pewnego czasu.

**Nazwy części**

#### Regulacja jasności (Brightness)

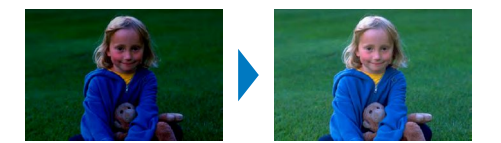

- z Ustawienie jasności zdjęcia w zakresie od –3 do +3.
- z Im większa będzie wartość dodatnia, tym jaśniejsza będzie odbitka. Im większa wartość ujemna, tym ciemniejsza będzie odbitka.

 $\overline{(\ }$ 

- $\bigotimes$ **•** Wyłączenie drukarki SELPHY powoduje przywrócenie ustawień domyślnych [※ ±0].
	- **•** Ustawienia [Brightness/Jasność] nie są stosowane jeżeli wybrano opcję [  $\frac{[111]}{[111]}$  Index/Indeks] w menu [Page Layout/Układ strony] ( $\Box$ 27),.

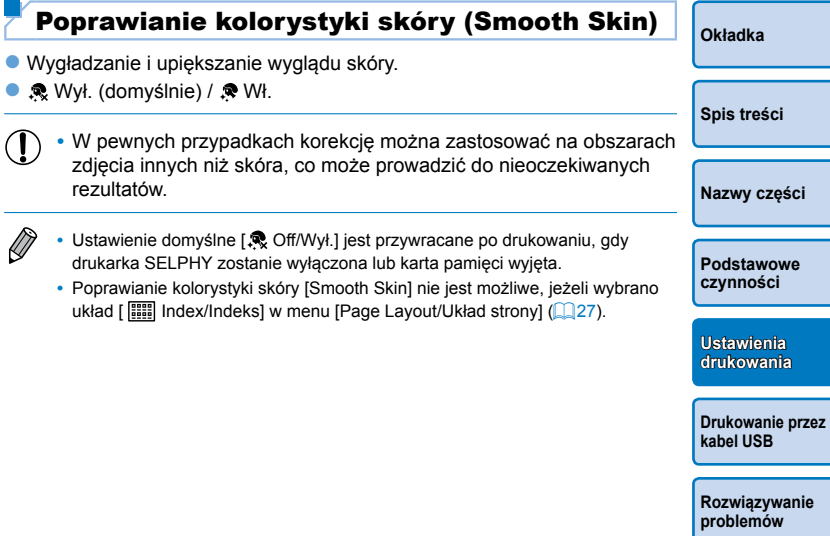

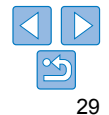

## Dostosowywanie odcieni kolorów (My Colors)

· Wybór specjalnych odcieni wyróżniających zdjęcie, bądź wydruku czarno-białego lub sepia.

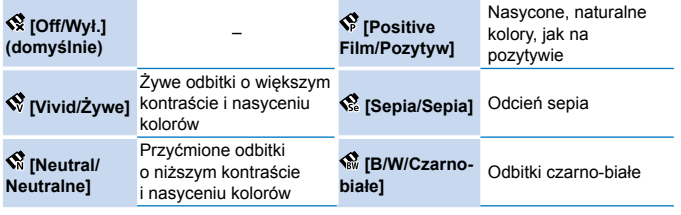

 $\overline{\mathscr{D}}$ **•** Wyłączenie drukarki SELPHY powoduje przywrócenie ustawień domyślnych [ Off/Wył.].

**•** Niektóre opcje kolorystyki mogą uniemożliwiać korektę czerwonych oczu  $($  $\Box$ 30).

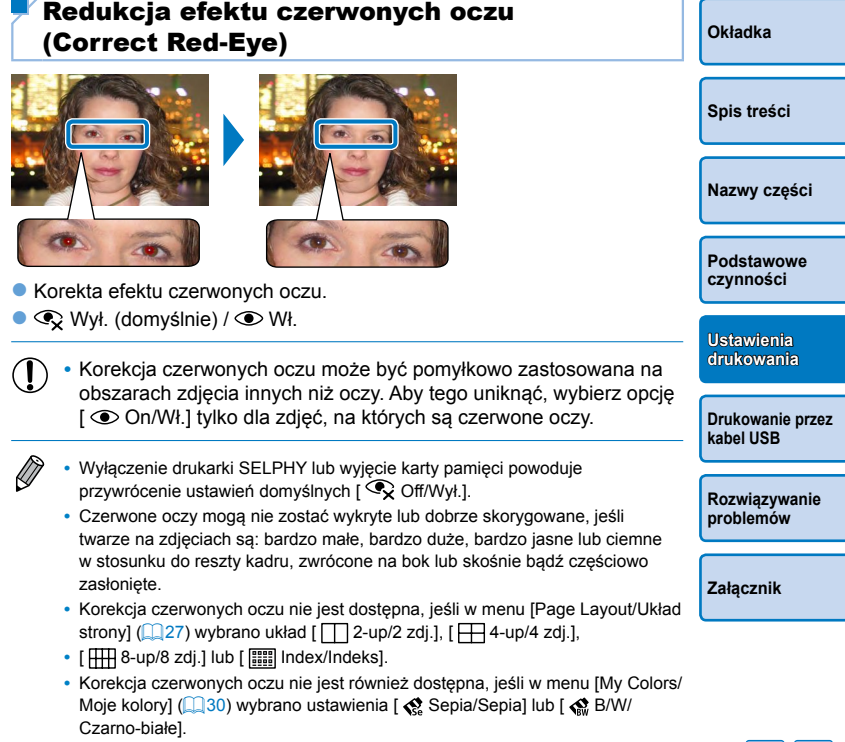

**•** Stopień korekcji może różnić się w zależności od kadrowania, układu strony i formatu papieru.

 $\frac{1}{2}$ 

30

#### Drukowanie z datą

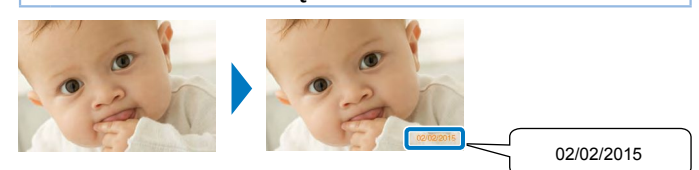

- $\bullet$  Dodawanie daty wykonania zdjęcia podczas wydruku.
- $\bullet \; \mathbb{Q}$  Wył. (domyślnie) /  $\odot$  Wł.

Ø

- **•** Aby uniknąć dwóch wystąpień daty na zdjęciach już oznakowanych  $(\mathsf{I})$ przez aparat, wybierz opcję [  $\odot$  Off/Wył.].
	- **•** Wyłączenie drukarki SELPHY powoduje przywrócenie ustawień domyślnych  $[\bigotimes$  Off/Wył.].
	- **•** Daty drukowanej na odbitkach nie można zmienić, ponieważ data została przypisana przez aparat w momencie jego wykonania.
	- **•** Sposób wyświetlania daty można dostosować w opcji [Date Format/Format daty]  $(131)$ .
	- Daty nie są drukowane, jeżeli w menu [Page Layout/Układ strony] (**[**127) wybrano ustawienie [ Index/Indeks] lub [ Shuffle/Losowo].

# Zmiana stylu daty (Date Format) 02/02/2015 2015/02/02

- $\bullet$  W przypadku dodania daty ( $\Box$ 31), dostosuj format daty według potrzeby.
- z dd/mm/rrrr (domyślnie), rrrr/mm/dd lub mm/dd/rrr
- $\oslash$ **•** Wybrane ustawienie zostanie zachowane nawet po wyłączeniu drukarki SELPHY lub wyjęciu karty pamięci.
- **Spis treści Nazwy części Podstawowe czynności Drukowanie przez kabel USB Rozwiązywanie problemów Załącznik Ustawienia drukowania**

**Okładka**

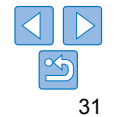

#### Oszczędzanie energii (Auto Power Down)

- **Drukarka SELPHY wyłacza się automatycznie w przypadku bezczynności** trwającej około 5 minut.
- **On [WI.] (domyślnie) / Off [WyI.]**
- **•** Drukarka SELPHY nie wyłącza się automatycznie, jeżeli jest podłączona do innych urządzeń lub gdy wyświetlany jest komunikat błędu.
	- **•** W przypadku wydruku wielu zdjęć zawierających nieobsługiwany obraz (=14) wyświetli się komunikat [Could not print some images! Cancel printing?/Nie można wydrukować niektórych zdjęć! Anulować drukowanie?], a drukowanie zostanie zatrzymane. W takim przypadku drukarka SELPHY nie wyłączy sie automatycznie.

#### Priorytetowe drukowanie zdjęć legitymacyjnych (ID Photo Priority)

- Można ustawić wyświetlanie ekranu ustawień zdjęć legitymacyjnych (=23) po włączeniu drukarki SELPHY, włożeniu karty pamięci oraz po zakończeniu drukowania.
- Gdy opcja ta jest wyłączona [Off/Wył.], wyświetlany jest ekran [Select & Print/Wybierz i drukuj] (Q15).
- z Wył. (domyślnie) / Wł.

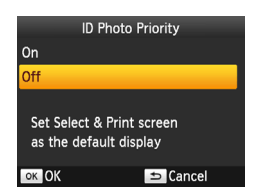

- Na ekranie w kroku 2 części "Ustawienia konfiguracyjne" (Q26) naciśnij przyciski <▲><▼>, aby wybrać opcję [ID Photo Priority/Priorytetowe zdjęcie legitymacyjne], a następnie naciśnij  $przycisk < OK$ .
- **Na ekranie po lewej stronie naciśnij** przyciski <▲><▼>, aby dostosować ustawienia, a następnie naciśnij przycisk <OK>, aby potwierdzić wybór.

#### Zastosowanie tych samych marginesów i układu strony po wyłączeniu zasilania (Keep Print Settings)

- $\bullet$  Zachowanie ustawień marginesów ( $\Box$ 27) i układu strony ( $\Box$ 27) jest możliwe po wyłączeniu drukarki SELPHY.
- Wył. (domyślnie) / Wł.

**Keep Print Settings** 

Off

**S** Back

**Layout Settings** 

- z Ustawienia te można określić osobno dla marginesów i układu strony.
	- z Na ekranie w kroku 2 części "Ustawienia konfiguracyjne" ( $\Box$ 26) naciśnij przyciski <▲><▼>, aby wybrać opcję [Keep Print Settings/zachowaj ustawienia druku], a następnie naciśnij przycisk <OK>.
		- **Na ekranie po lewej stronie naciśnij** przyciski <▲><▼>, aby wybrać opcję [Border Settings/Ustawienia marginesów] lub [Layout Settings/Ustawienia układu], a następnie naciśnij przycisk  $\leq$ OK $\geq$ .
		- Na wyświetlonym ekranie naciśnii przyciski <▲><▼>, aby dostosować ustawienia, a następnie naciśnij przycisk <OK>, aby potwierdzić wybór.

**Nazwy części**

**Okładka**

**Spis treści**

**Podstawowe czynności**

**Ustawienia drukowania**

**Drukowanie przez kabel USB**

**Rozwiązywanie problemów**

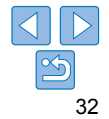

# Drukowanie przez kabel USB

Ten rozdział opisuje sposób podłączenia aparatu fotograficznego lub komputera z użyciem kabla USB w celu drukowania.

**Podstawowe czynności Ustawienia drukowania Rozwiązywanie problemów Załącznik Drukowanie przez kabel USB**

**Okładka**

**Spis treści**

**Nazwy części**

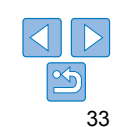

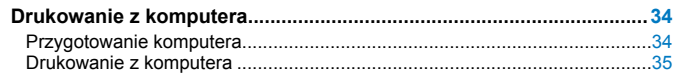

**Drukowanie z aparatu.............................................................................36**

#### Drukowanie z komputera

Zawarte tutaj instrukcje podano przykładowo dla systemów Windows 7 oraz Mac OS X 10.8.

#### Przygotowanie komputera

## **Należy przygotować**

- **•** Komputer z dostępem do internetu\*
- **•** Kabel USB, 2,5 m lub krótszy, sprzedawany osobno (port SELPHY: Mini-B)

\* W niektórych regionach sprzedaży zestaw zawiera płytę SELPHY CP1000 Solution Disk, którą można wykorzystać do instalacji sterowników. Szczegóły można znaleźć w podręczniku "Pierwsze kroki".

#### **Wymagania systemowe**

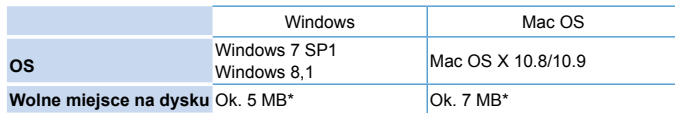

\* Miejsce niezbędne do instalacji sterownika drukarki. Miejsce na dysku niezbędne do uruchomienia oprogramowania oraz drukowania uzależnione jest od oprogramowania i drukowanych danych.

#### **Instalowanie sterownika drukarki (Windows)**

#### *1* **Pobierz sterownik drukarki.**

- **Połącz się z Internetem za pomocą** komputera i otwórz "http://www.canon.com/icpd/".
- **Wybierz swój kraj/region i postępuj** zgodnie z instrukcjami, aby ukończyć pobieranie.

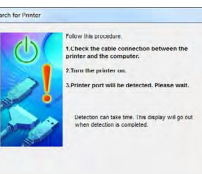

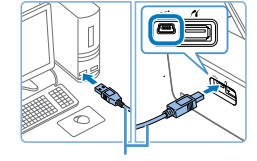

Kabel USB, sprzedawany osobno

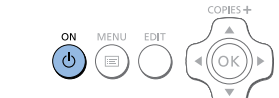

- z Kliknij dwukrotnie pobrany plik i wykonuj polecenia wyświetlane na ekranie.
- **·** Jeśli na ekranie pojawi się okno Konto Użytkownika, postępuj zgodnie z podanymi instrukcjami.

#### *2* **Gdy wyświetli się ekran pokazany po lewej stronie, przygotuj drukarkę i podłącz ją**

- z Wyłącz drukarkę SELPHY i wyciągnij z gniazd karty pamięci lub nośniki
- Zainstaluj pełną kasetę z papierem oraz kasetę z tuszem w drukarce SELPHY  $(18 - 10)$ .
- z Podłącz drukarkę SELPHY do komputera za pomocą kabla USB. Niezbędne informacje można znaleźć w instrukcjach kabla i komputera.

#### *3* **Włącz drukarkę, aby dokończyć proces instalacji.**

- $\bullet$  Naciśnij przycisk < $\bullet$ >, aby włączyć drukarkę SELPHY.
- **Sterownik drukarki został zainstalowany.**

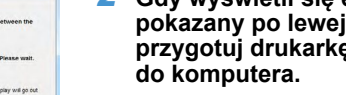

- - pamięci USB.

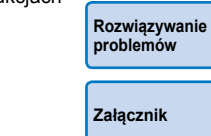

**Okładka**

**Spis treści**

**Nazwy części**

**Podstawowe czynności**

**Ustawienia drukowania**

**Drukowanie przez kabel USB**

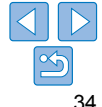

#### $\Box$ **Instalowanie sterownika drukarki (Mac OS)**

**• Pobierz i zainstaluj sterownik drukarki** według punktu 1 w części "Instalowanie sterownika drukarki (Windows)"  $\Box$ 34).

#### Drukowanie z komputera

- *1* **Przygotuj drukarkę SELPHY.**
- · Wyciągnij włożone karty pamięci lub nośniki pamięci USB.
- **· Zainstaluj pełną kasetę z papierem oraz** kasetę z tuszem w drukarce SELPHY  $($  $\Box$  $8 - 10$ ).
- **Jeżeli drukarka nie jest jeszcze** połączona z komputerem, wyłącz ją, podłącz do komputera za pomocą kabla USB (QQ34), po czym ponownie ją włącz
- *2* **Otwórz okno dialogowe drukowania.**
- **Uruchom oprogramowanie do zdjęć,** wybierz zdjęcia do wydruku i otwórz okno dialogowe drukowania.
- · Jako docelową drukarkę wybierz [Canon (SELPHY) CP1000].

#### *3* **Wybierz opcje drukowania.**

- z Wybierz format papieru odpowiadający formatowi kaset na papier i tusz w drukarce SELPHY. Wybierz także drukowanie z marginesami lub bez marginesów jako opcję dla wymienionych formatów papieru.
- · Wybierz orientację drukowania oraz liczbę kopii według uznania.

#### *4* **Drukuj.**

- **•** Drukowania w toku nie można anulować z poziomu drukarki  $(1)$ SELPHY za pomocą przycisku < $\Rightarrow$ . Aby anulować drukowanie, użyj komputera do usunięcia zadania drukowania.
	- **•** Drukarka może nie działać prawidłowo, jeśli zostanie podłączona do komputera za pomocą koncentratora USB.
	- **•** Nie dopuszczaj, aby komputer wprowadzony został w tryb czuwania lub hibernacji, jeśli do jego portu USB podłączona jest drukarka. Jeśli komputer wprowadzony zostanie w stan czuwania z drukarką podłączoną przez USB, uruchom komputer nie odłączając kabla USB. Jeżeli wznowienie działania nie powiedzie się, uruchom ponownie komputer.
	- **•** Niezbędne instrukcje dotyczące oprogramowania do zdjęć lub komputera można znaleźć w odpowiednich podręcznikach.

**Okładka**

**Spis treści**

**Nazwy części**

**Podstawowe czynności**

**Ustawienia drukowania**

**Drukowanie przez kabel USB**

**Rozwiązywanie problemów**

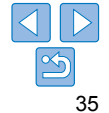

- D
- **•** Jeżeli na drukarce SELPHY wyświetli się komunikat błędu, sprawdź czy jakikolwiek komunikat błędu wyświetlił się także na komputerze (w trybie pulpitu). Komunikaty są automatycznie wyłączane po rozwiązaniu wskazanego problemu.
- **•** Jeżeli komunikat zostanie wyświetlony na komputerze, możesz także nacisnąć opcję [Anuluj], aby anulować drukowanie.
- **•** Mac OS: Jeżeli [Canon CP1000] nie jest dostępna jako drukarka docelowa, zarejestruj drukarkę na komputerze według poniższej procedury.
- Otwórz [Drukarki i skanery] z menu [Preferencje systemowe].
- Kliknij [+] pod listą.
- Wybierz [Canon CP1000].
- Kliknij [Dodaj].

#### Drukowanie z aparatu

Możesz wydrukować wybrane zdjęcia z aparatu cyfrowego obsługującego standard PictBridge.

Instrukcje drukowania podano na przykładzie kompaktowego aparatu cyfrowego marki Canon. Jeżeli obsługa Twojego aparatu jest odmienna, zapoznaj się z jego instrukcją obsługi.

**(**=**34).**

#### *1* **Przygotuj drukarkę SELPHY.**

**• Upewnij się, że w drukarce SELPHY nie** ma kart pamięci.

*2* **Podłącz drukarkę SELPHY do aparatu za pomocą kabla USB** 

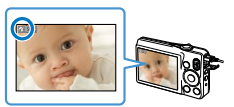

- *3* **Włącz drukarkę SELPHY oraz aparat i włącz tryb odtwarzania (Playback).**
- $\bullet$  Niektóre aparaty wyświetlą ikonę  $\blacksquare$ .
- *4* **Wybierz zdjęcia na aparacie i przygotuj do wydruku.**
- Rozpocznij drukowanie za pomocą aparatu.
- **Po zakończeniu drukowania wyłącz** drukarkę SELPHY i aparat cyfrowy, a następnie odłącz kabel.

#### **Okładka**

**Spis treści**

**Nazwy części**

**Podstawowe czynności**

**Ustawienia** 

**drukowania**

**kabel USB**

**Drukowanie przez** 

**Rozwiązywanie problemów Załącznik**

36

- **•** Drukowania w toku nie można anulować z poziomu drukarki SELPHY za DT pomocą przycisku <⇔>. Zatrzymaj drukowanie za pomocą aparatu.
	- **•** Ten produkt wykorzystuje technologię PictBridge do wydruku za pośrednictwem USB. Standard techniczny PictBridge ułatwia bezpośrednie podłączanie aparatów, drukarek i innych urządzeń w celu prostego wydruku.

#### Drukowanie z użyciem ustawień aparatu cyfrowego (DPOF Print)

Włożenie karty pamięci z zapisanymi w aparacie ustawieniami DPOF spowoduje wyświetlenie komunikatu [DPOF Images remain / Print Images?/ Pozostały obrazy DPOF / Wydrukować?]. Aby zapoznać się z informacjami dotyczącymi drukowania ustawionymi w aparacie, naciśnij przycisk <OK>. Aby wydrukować wszystkie wybrane zdjęcia jednocześnie, naciśnij przycisk <**나**>.

- Ø
	- **•** Instrukcje konfigurowania informacji DPOF można znaleźć w instrukcji obsługi aparatu.
	- **•** Daty i numery plików to informacje DPOF ustawione w aparacie. Nie można ich zmienić w drukarce SELPHY.
	- **•** Zdjęcia przygotowane na aparatach marki Canon z opcją [Rodzaj wydruku] ustawioną na [Standard.] są drukowane zgodnie z ustawieniami opisanymi w części "Ustawienia dostosowawcze"  $(125 - 31)$ .
	- **•** Można także przeglądać informacje dotyczące drukowania ustawione w aparacie, naciskając przycisk < k> wybierając opcję [DPOF Print/Wydruk DPOF], a następnie naciskając przycisk <OK>.

Jednakże tryb [DPOF Print/Wydruk DPOF] jest aktywny jedynie, gdy do gniazda włożona jest karta pamięci skonfigurowana przez aparat.

**Okładka**

**Spis treści**

**Nazwy części**

**Podstawowe czynności**

**Ustawienia drukowania**

**Drukowanie przez kabel USB**

**Rozwiązywanie problemów**

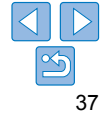

# Rozwiązywanie problemów

W razie problemów z drukarką SELPHY przeczytaj poniższe wskazówki dotyczące ich rozwiązywania. Jeśli problem utrzymuje się, skontaktuj się z serwisem firmy Canon.

**Spis treści**

**Okładka**

**Nazwy części**

**Podstawowe czynności**

**Ustawienia drukowania**

**Drukowanie przez kabel USB**

**Rozwiązywanie problemów**

**Załącznik**

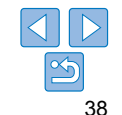

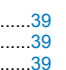

Papier..............................................................................................................40

Komunikaty błędów.........................................................................................41

#### Zasilanie

#### **Nie można włączyć drukarki SELPHY**

- **•** Sprawdź, czy kabel zasilający jest prawidłowo podłączony do drukarki i sieci elektrycznej (Q12).
- Naciśnij i przytrzymaj przycisk < $\Phi$ >aż na monitorze pojawi się ekran startowy  $($  $\Box$ 13).
- **•** Jeżeli stosowany jest akumulator NB-CP2L (sprzedawany osobno), upewnij się, że akumulator jest naładowany, prawidłowo zainstalowany oraz że kabel jest prawidłowo podłączony.

#### Ekran

#### **Ekran wyświetlania zdjęcia nie wyświetla się (**=**32)**

• Gdy wyświetli się ekran ustawień zdjęcia legitymacyjnego, naciśnij <im>, aby wyświetlić menu, naciśnij <▲><▼>, aby wybrać opcję [Select & Print/Wybierz i drukuj], a następnie naciśnij <OK>.

#### Drukowanie

#### **Nie można drukować**

- Sprawdź, czy drukarka SELPHY jest włączona (Q13).
- **•** Sprawdź, czy kaseta z tuszem i kaseta na papier są prawidłowo
- zainstalowane (Q10). • Upewnij się, że arkusz tuszowy nie jest luźny (**Q**8).
- Upewnij się, że stosujesz papier przeznaczony specjalnie<br>dla drukarki SELPHY (<u>Q1</u>10).
- **•** W razie potrzeby wymień kasetę z tuszem na nową i uzupełnij kasetę na papier  $(116)$ .
- **•** Upewnij się, że stosujesz właściwe połączenie papieru, kasety na papier i kasety  $z$  tuszem  $(18)$ .
- **•** Jeżeli temperatura w drukarce SELPHY przekroczy określoną wartość, drukarka tymczasowo wstrzyma drukowanie. Nie jest to oznaką awarii. Poczekaj aż temperatura drukarki opadnie. Podczas ciągłego drukowania w gorącym otoczeniu, lub gdy wnętrze drukarki nagrzeje się wskutek zablokowania tylnego otworu wentylacyjnego (QQ5), drukarka SELPHY może tymczasowo wstrzymać drukowanie, w związku z czym drukowanie może trwać dłużej.

#### **Nie można oglądać lub drukować zdjęć z kart pamięci lub nośników pamięci USB**

- **•** Sprawdź, czy karta pamięci jest całkowicie włożona do odpowiedniego gniazda naklejka karty powinna być skierowana do góry (QQ14, 15).
- **•** Sprawdź, czy nośnik pamięci USB jest prawidłowo włożony do gniazda (=17).
- Sprawdź, czy format zapisu zdjęć jest obsługiwany przez drukarkę (**[14**).
- **•** Sprawdź, czy karta pamięci wymagająca użycia adaptera została najpierw włożona do adaptera, a dopiero później do gniazda drukarki ( $\Box$ 14).

#### **Nie można drukować z aparatu cyfrowego**

- Sprawdź, czy aparat obsługuje standard PictBridge (QQ36).
- Sprawdź, czy aparat i drukarka SELPHY są ze sobą prawidłowo połączone (**Q**36).
- **•** Sprawdź, czy baterie w aparacie cyfrowym są naładowane. Jeśli baterie są rozładowane, wymień je na nowe lub naładuj.
- **•** Wyciągnij włożone karty pamięci lub nośniki pamięci USB.

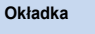

**Spis treści**

**Nazwy części**

**Podstawowe czynności**

**Ustawienia drukowania**

**Drukowanie przez kabel USB**

**Rozwiązywanie problemów**

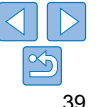

#### **Nie można drukować z komputera**

- Sprawdź, czy sterownik drukarki został prawidłowo zainstalowany(QQ34).
- **•** Wyciągnij włożone karty pamięci lub nośniki pamięci USB.
- **•** Podczas drukowania za pośrednictwem USB sprawdź, czy drukarka SELPHY jest podłączona bezpośrednio do komputera za pośrednictwem kabla USB ([134).
- Windows: Sprawdź, czy drukarka nie jest ustawiona w trybie "offline". Jeżeli tak jest kliknij prawym przyciskiem myszy na ikonę drukarki i ustaw tryb "online".
- Mac OS: Sprawdź, czy drukarka SELPHY została dodana do listy drukarek (Q36).

#### **Brak daty podczas wydruku z kart pamięci lub nośników pamięci USB**

• Sprawdź, czy opcja drukowania daty jest włączona w drukarce SELPHY (QQ31). Podczas wydruku w oparciu o ustawienia DPOF, drukowanie daty jest konfigurowane w aparacie fotograficznym.

#### **Brak daty podczas wydruku z aparatu**

**•** Sprawdź, czy ustawienie daty w aparacie cyfrowym jest włączone. Przy standardowych ustawieniach aparatu zastosowane zostanie ustawienie drukarki SELPHY.

#### **Słaba jakość druku**

- **•** Sprawdź, czy arkusz tuszowy i papier nie są zabrudzone lub zakurzone.
- Sprawdź, czy drukarka SELPHY nie jest zakurzona wewnątrz (QQ46).
- Sprawdź, czy na drukarce SELPHY nie doszło skroplenia pary wodnej (**QQ46**).
- **•** Sprawdź, czy w pobliżu drukarki SELPHY nie znajduje się urządzenie emitujące fale elektromagnetyczne lub silne pole magnetyczne (Q12).

#### **Wydrukowane kolory nie odpowiadają kolorom na ekranie**

**•** Monitory komputerowe wykorzystują inną metodę tworzenia kolorów niż drukarki. Poza tym kolory mogą wyglądać inaczej w zależności od natężenia i barwy oświetlenia w otoczeniu monitora, a także ustawień kolorów monitora.

#### **Poszczególne zdjęcia są drukowane tylko w jednej pozycji**

• Zmień ustawienia [Page Layout/Układ strony] (**QQ27**). Jeżeli w [Page Layout/Układ strony] wybrano układ inny niż [1-up/1 zdj.], poszczególne zdjęcia są drukowane w jednej pozycji układu na arkusz w przypadku wydruku z aparatu lub innego urządzenia, które przesyła tylko jedno zdjęcie na raz.

#### Papier

#### **Papier nie mieści się do kasety**

- Sprawdź, czy format papieru zgadza się z formatem kasety (**QQ2**).
- **Problemy z podawaniem papieru lub częste zacięcia papieru**
- **•** Sprawdź, czy papier jest prawidłowo włożony do kasety i czy jest ona prawidłowo zainstalowana  $($  $\Box$ 9, 10).
- **•** Sprawdź, czy w kasecie jest mniej niż 19 arkuszy papieru.
- **•** Sprawdź, czy na kasecie na papier nie znajduje się więcej niż 19 wydrukowanych arkuszy.

#### **•** Upewnij się, że stosujesz papier przeznaczony specjalnie dla drukarki SELPHY  $(110)$ .

#### **Nie można wydrukować podanej liczby odbitek (resztki papieru po wyczerpaniu tuszu)**

**•** Papier może nie zostać wykorzystany w całości, jeżeli tusz wyczerpie się pierwszy  $(\Box$ 17).

#### **Zacięcia papieru**

- Jeżeli papier wystaje z przedniej lub tylnej szczeliny odbiorczej (**QQ**5), wyciągnij go ostrożnie. Jeżeli jednak nie można usunąć papieru poprzez lekkie pociągnięcie, nie
- próbuj wyciągać papieru siłą. Wyłącz, a następnie włącz drukarkę. Powtórz tę czynność aż papier zostanie wysunięty. W razie przypadkowego odłączenia drukarki podczas drukowania włącz ją ponownie i poczekaj na wysunięcie papieru. W przypadku zatoru papieru, którego nie można usunąć, skontaktuj się ze sprzedawcą lub serwisem firmy Canon. Nie usuwaj zaciętego papieru siłą. Może to spowodować uszkodzenie drukarki.

**Spis treści**

**Okładka**

**Nazwy części**

**Podstawowe czynności**

**Ustawienia drukowania**

**Drukowanie przez** 

**Rozwiązywanie problemów**

**Załącznik**

**kabel USB**

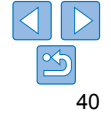

#### Komunikaty błędów

Komunikaty błędów wskazują problemy z drukarką SELPHY. Jeżeli komunikaty błędów zawierają wskazówki dotyczące rozwiązywania problemów, przestrzegaj podawanych instrukcji. Jeżeli wyświetlany jest tylko komunikat błędu, postępuj zgodnie z sugestiami podanymi w części "Rozwiązywanie problemów" (Q38).

Jeśli problem utrzymuje się, skontaktuj się z serwisem firmy Canon.

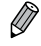

**•** Jeżeli problem wystąpi po podłączeniu do drukarki SELPHY aparatu cyfrowego, komunikat o błędzie może także wyświetlić się na ekranie aparatu. Sprawdź drukarkę SELPHY i aparat.

**Okładka**

**Spis treści**

**Nazwy części**

**Podstawowe czynności**

**Ustawienia drukowania**

**Drukowanie przez kabel USB**

**Rozwiązywanie problemów**

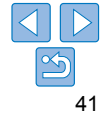

# **Załącznik**

Załącznik zawiera instrukcje dotyczące drukowania z użyciem opcjonalnego akumulatora, jak również dane techniczne drukarki oraz sposób jej użytkowania i konserwacji.

**Okładka**

**Spis treści**

**Nazwy części**

**Podstawowe czynności**

**Ustawienia drukowania**

**Drukowanie przez kabel USB**

**Rozwiązywanie problemów**

**Załącznik**

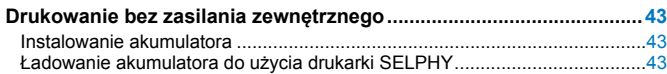

**Dane techniczne......................................................................................44 Użytkowanie i konserwacja drukarki.....................................................46**

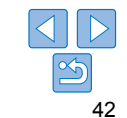

#### Drukowanie bez zasilania zewnętrznego

Do drukowania zdjęć w miejscach, w których nie ma dostępu do sieci elektrycznej, można zastosować akumulator NB-CP2L (sprzedawany osobno). W pełni naładowany akumulator pozwala na wydrukowanie około 36 arkuszy\* formatu pocztówkowego. \* W oparciu o testy firmy Canon. Wartość może różnić się w zależności od warunków

druku.

#### Instalowanie akumulatora

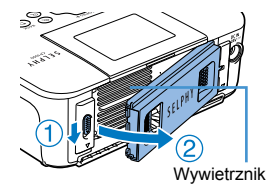

#### *1* **Zdejmij pokrywę mocującą akumulatora.**

z Przytrzymując przełącznik w pozycji wskazywanej przez strzałkę (1), przesuń pokrywę w kierunku strzałki  $(2)$ , aby ją zdjąć.

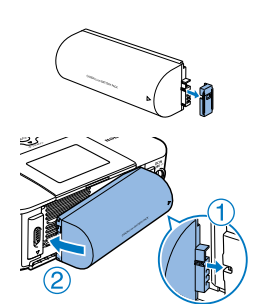

*2* **Zdejmij osłonę styków akumulatora.**

## *3* **Zainstaluj akumulator.**

**• Wsuń akumulator w kierunku wskazanym** przez strzałkę (1), a następnie dociśnij z drugiej strony (2) aż zostanie zablokowany w odpowiedniej pozycji.

#### Ładowanie akumulatora do użycia drukarki **SELPHY**

#### **Po podłączeniu drukarki SELPHY do gniazda zasilania (** $\Box$ **12),** ładowanie rozpoczyna się, a na ekranie miga  $[ \bullet \bullet ]$ .

- **•** Po zakończeniu ładowania po około czterech godzinach (w temperaturze pokojowej),  $\left[\sqrt{9} \right]$  nie będzie wyświetlany.
- **Drukarkę SELPHY można włączyć do użytku, gdy [** $\sqrt{2}$ **] miga** (=12). Jednak w takim przypadku ładowanie zostanie zatrzymane. Gdy zasilanie zostanie wyłączone, [ $\sqrt{7}$ ] zacznie migać, a ładowanie zostanie wznowione.
- $\oslash$ **•** Uwagi dotyczące środków ostrożności dla akumulatora można znaleźć w instrukcji obsługi akumulatora.
	- Gdy wyświetli się [ $\sqrt{7}$ ], umieść drukarkę SELPHY w otoczeniu o temperaturze roboczej ( $\Box$ 44) i naładuj po adaptacji do temperatury otoczenia.
	- Gdy wyświetli się [ $\sqrt{\frac{1}{2} \cdot \frac{1}{2}}$ ], naciśnij i przytrzymaj przycisk inny niż < $\phi$ > przez 3 sekundy lub dłużej, aby wyczyścić [ F ]. Aby sprawdzić, czy akumulator nadal się ładuje, naciśnij dowolny przycisk inny niż < $\Phi$ >, a na ok. 10 sekund wyświetli się  $[ \bullet \bullet ]$ .
	- Gdy [**X**] wyświetli się w kolorze czerwonym, oznacza to, że okres eksploatacji akumulatora dobiegł końca. Należy zakupić nowy akumulator.

**Okładka**

**Spis treści**

**Nazwy części**

**Podstawowe czynności**

**Ustawienia drukowania**

**Drukowanie przez kabel USB**

**Rozwiązywanie problemów**

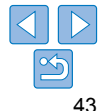

## Dane techniczne

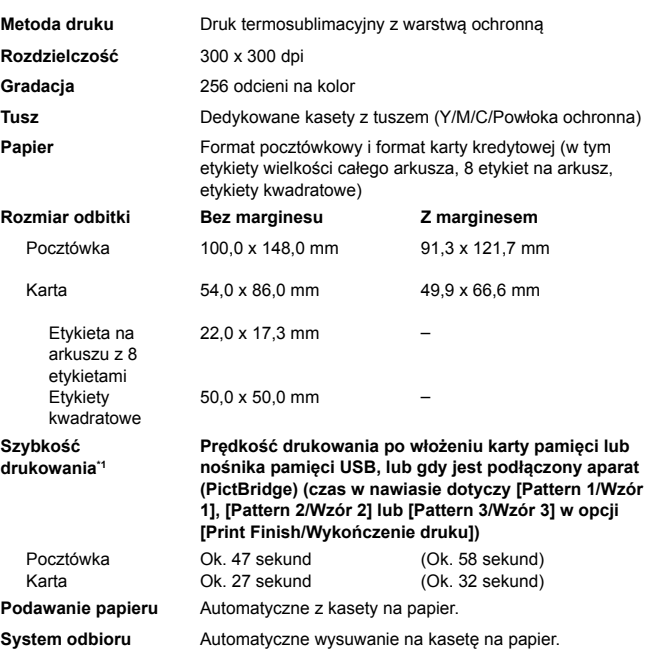

**Ekran** Ekran uchylny 6,8 cm (2,7 cala), kolorowy monitor TFT<br>LCD

**Interfejsy**

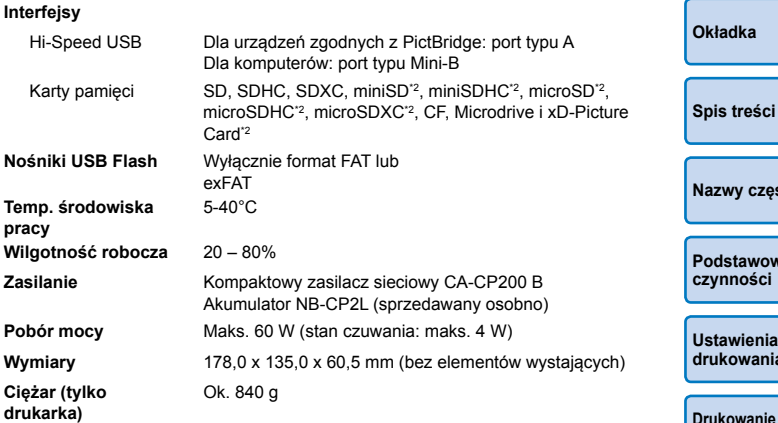

\*1 Pomiar trwa od początku druku żółtego po koniec drukowania.

\*2 Wymaga użycia opcjonalnego dedykowanego adaptera.

**Nazwy części**

**Podstawowe czynności**

**Ustawienia drukowania**

**Drukowanie przez kabel USB**

**Rozwiązywanie problemów**

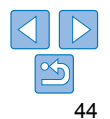

#### **Kompaktowy zasilacz sieciowy CA-CP200 B**

**Sieć elektryczna** 100 – 240 V AC (50/60 Hz), 1,0 A (100 V) – 0,6 A (240 V) **Prąd zasilający drukarkę** 24 V DC, 1,8 A **Temp. środowiska pracy** 0-40°C **Wymiary** 134,0 x 67,5 x 34,0 mm (bez kabla zasilającego) **Ciężar** Ok. 275 g

## **Akumulator NB-CP2L (sprzedawany osobno)**

**Typ** Akumulator litowo-jonowy wielokrotnego użytku **Napięcie nominalne** 22,2 V DC **Pojemność Pojemnosc** 1200 mAh **Cykle ładowania** Ok. 300 cykli **Temp. środowiska pracy** 5-40°C **Wymiary** 110,0 x 40,7 x 37,5 mm<br>**Ciężar** Ok. 245 g **Ciężar** Ok. 245 g **•** Wszystkie dane wynikają z testów firmy Canon.

**•** Wygląd i specyfikacje drukarki mogą ulec zmianie bez powiadomienia.

#### **PRZESTROGA**

ZAMIANA AKUMULATORA NA AKUMULATOR NIEWŁAŚCIWEGO TYPU GROZI WYBUCHEM. ZUŻYTY AKUMULATOR NALEŻY WYRZUCAĆ ZGODNIE Z PRZEPISAMI LOKALNYMI.

**Zalecane stosowanie oryginalnych akcesoriów i materiałów eksploatacyjnych firmy Canon.**

Ten produkt został zaprojektowany w sposób zapewniający doskonałą wydajność z zastosowaniem oryginalnych akcesoriów i materiałów eksploatacyjnych firmy Canon.

Firma Canon nie ponosi żadnej odpowiedzialności za jakiekolwiek uszkodzenia produktu ani zdarzenia, takie jak pożar itp. spowodowane wadliwym działaniem nieoryginalnych akcesoriów (np. wyciek lub wybuch akumulatora). Gwarancja handlowa firmy Canon (jeżeli jest oferowane) nie obejmuje uszkodzeń spowodowanych użyciem jakichkolwiek nieoryginalnych akcesoriów lub materiałów eksploatacyjnych.

**Okładka**

**Spis treści**

**Nazwy części**

**Podstawowe czynności**

**Ustawienia drukowania**

**Drukowanie przez kabel USB**

**Rozwiązywanie problemów**

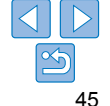

#### Użytkowanie i konserwacja drukarki

- **•** Nie narażać drukarki na działanie nadmiernej siły, co może doprowadzić do uszkodzenia drukarki lub zacięcia papieru.
- **•** Nie narażać drukarki na działanie substancji owadobójczych lub innych cieczy lotnych. Nie dopuścić do długotrwałej styczności drukarki z przedmiotami gumowymi bądź z tworzy sztucznych. Może to doprowadzić do zniszczenia obudowy.
- **•** Nie dopuścić do skroplenia pary wodnej na powierzchni drukarki, która może nastąpić podczas przemieszczenia drukarki z zimnego do ciepłego otoczenia. Zapakuj drukarkę do szczelnej torby foliowej, a następnie pozwól by powoli osiągnęła temperaturę otoczenia przed zdjęciem torby. Jeśli jednak dojdzie do skroplenia pary wodnej na powierzchni drukarki, poczekaj aż skroplona para wodna wyparuje samoistnie.
- **•** Drukarkę należy czyścić miękką suchą ściereczką.
- **•** Jeżeli na wywietrzniku (=5) zgromadzi się kurz, należy wyciągnąć kasetę z tuszem ( $\Box$ 16) i wytrzeć kurz. Jeżeli do wnętrza obudowy drukarki dostanie się kurz, jakość wydruku może się pogorszyć.
	- **•** Nie należy czyścić obudowy drukarki za pomocą rozpuszczalników, takich jak benzyna, rozcieńczalnik czy łagodny detergent. Może to doprowadzić do deformacji obudowy lub odchodzenia zewnętrznej powłoki.

#### **Znaki handlowe i licencje**

- **•** Microsoft oraz Windows to znaki handlowe lub zastrzeżone znaki handlowe firmy Microsoft Corporation w Stanach Zjednoczonych i/lub innych krajach.
- **•** Macintosh oraz Mac OS to znaki handlowe firmy Apple Inc. zastrzeżone w Stanach Zjednoczonych i innych krajach.
- **•** Logo SDXC to znak handlowy firmy SD-3C, LLC.
- **•** Wszelkie inne znaki handlowe należą do ich odpowiednich właścicieli.
- **•** Drukarka wykorzystuje technologię exFAT na licencji firmy Microsoft.
- **•** Fragmenty kodu stosowanego w oprogramowaniu urządzenia są częściowo oparte na pracy Independent JPEG Group.

#### **Nota prawna**

- **•** Kopiowanie, przesyłanie lub przechowywanie tej instrukcji lub jej części na nośnikach elektronicznych bez zgody firmy Canon jest zabronione.
- **•** Canon zastrzega sobie prawo do zmiany treści tej instrukcji w dowolnym momencie bez uprzedniego powiadomienia.
- **•** Ilustracje i zrzuty ekranowe występujące w tej instrukcji mogą nieznacznie odbiegać od oryginału.
- **•** Niezależnie od powyższego, Canon nie ponosi żadnej odpowiedzialności za szkody wynikające z nieprawidłowej obsługi produktów.

**Okładka**

**Spis treści**

**Nazwy części**

**Podstawowe czynności**

**Ustawienia drukowania**

**Drukowanie przez kabel USB**

**Rozwiązywanie problemów**

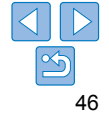